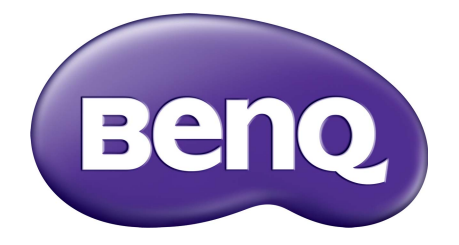

# X-Sign Režim vysílání Uživatelská příručka

# Copyright

Copyright 2019, BenQ Corporation. Všechna práva vyhrazena. Žádná část této publikace nesmí být reprodukována, přenášena, přepisována, ukládána do systému pro opětovné zpřístupnění, nebo překládána do jakéhokoli jazyka nebo počítačového jazyka, v jakékoli formě nebo jakýmkoli způsobem, elektronickým, mechanickým, magnetickým, optickým, chemickým, ručním nebo jakkoli jinak, bez předchozího písemného souhlasu společnosti BenQ Corporation.

Všechna další loga, produkty nebo názvy firem uvedené v této příručce mohou být registrované ochranné známky nebo autorská práva příslušných firem a používají se pouze pro informaci.

# Vyloučení odpovědnosti

Společnost BenQ Corporation neposkytuje žádné záruky, ať už vyjádřené nebo implikované, s ohledem na obsah zde uvedených informací, a specificky se zříká jakýchkoli záruk, obchodovatelnosti nebo vhodnosti pro určitý konkrétní účel. Kromě toho si společnost BenQ Corporation vyhrazuje právo provádět úpravy této publikace, a čas od času provádět změny v jejím obsahu, a to bez povinnosti ze strany společnosti BenQ Corporation upozorňovat jakoukoli osobu na takovéto úpravy nebo změny.

Cílem této uživatelské příručky je poskytovat zákazníkům co nejaktuálnější a nejpřesnější informace, a proto může být veškerý obsah čas od času bez předchozího upozorně[ní aktualizován. Na stránkách](http://business-display.benq.com/)  http://business-display.benq.com/ najdete nejnovější verzi příručky.

## Obsah

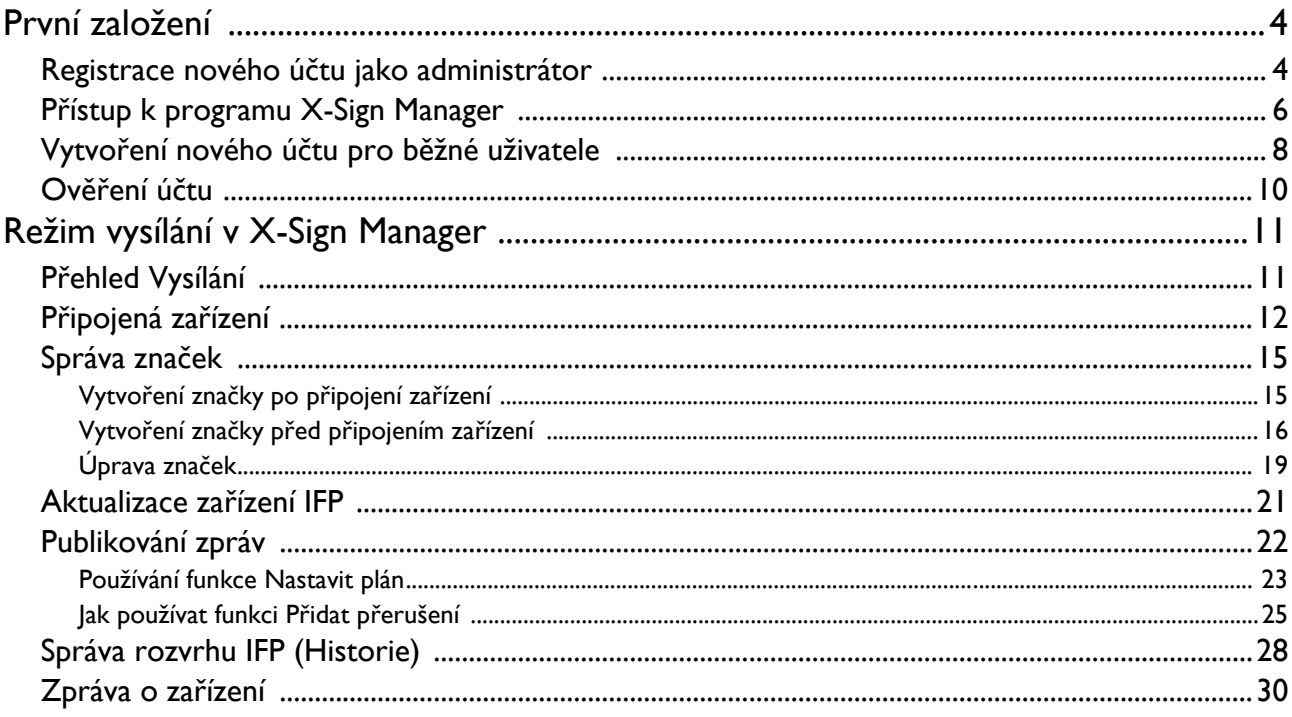

## <span id="page-3-0"></span>První založení

#### <span id="page-3-1"></span>Registrace nového účtu jako administrátor

Pomocí BenQ IAM (Identify and Access Management) můžete spravovat všechny své služby od společnosti BenQ (včetně X-Sign Manager) v jednom účtu. Podle kroků níže zaregistrujte účet a připojte se k X-Sign Manager.

- 1. Přejdě[te na webovou stránkou BenQ Service: h](https://service-portal.benq.com/login)ttps://service-portal.beng.com/login. Doporučené prohlížeče jsou Chrome, Firefox.
- 2. Pokud jste správcem, klikněte na možnost **Přihlášení** pro registraci účtu správce společnosti. Pokud jste běžným uživatelem, požádejte správce společnosti (pracovníka IT), aby vám vytvořil uživatelský účet. Po přijetí účtu klikněte na položku **Přihlásit se** přímo po ověření vašeho emailu.

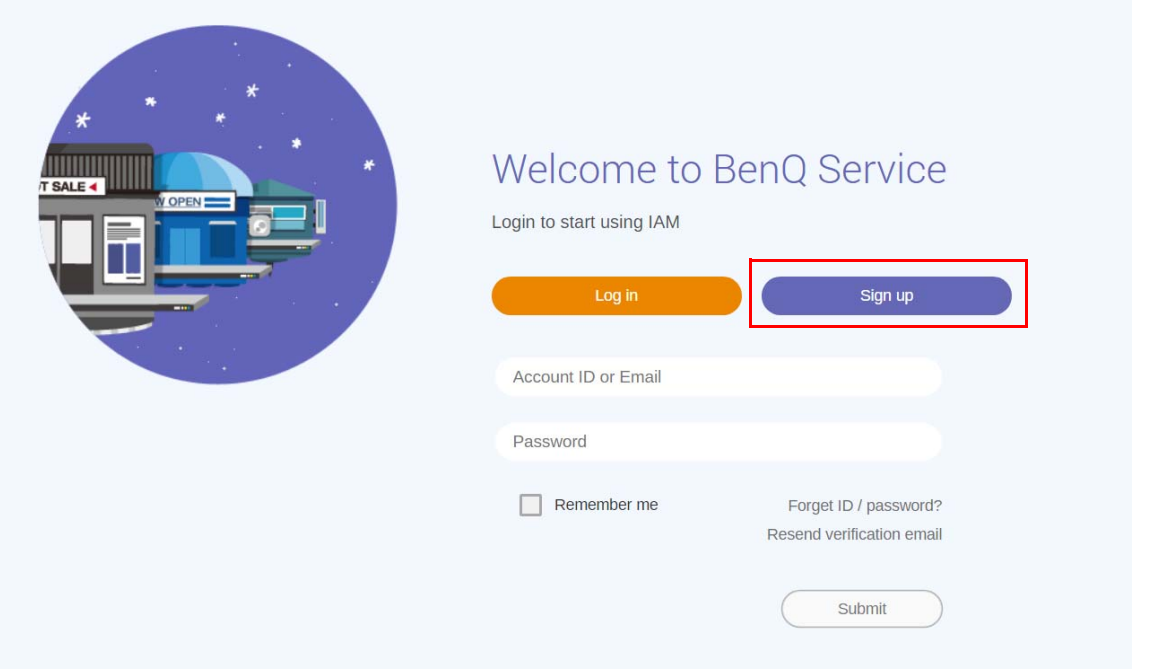

3. Po kliknutí na položku **Přihlášení** se zobrazí následující zpráva. Jako správce klikněte na položku **Pokračovat**.

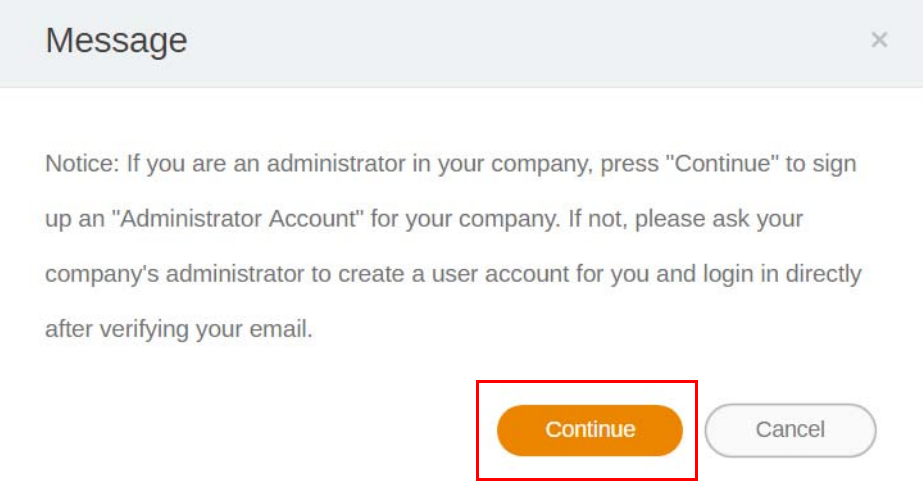

4. Vyplňte následující pole a klikněte na položku **Odeslat** pro vytvoření nového účtu správce.

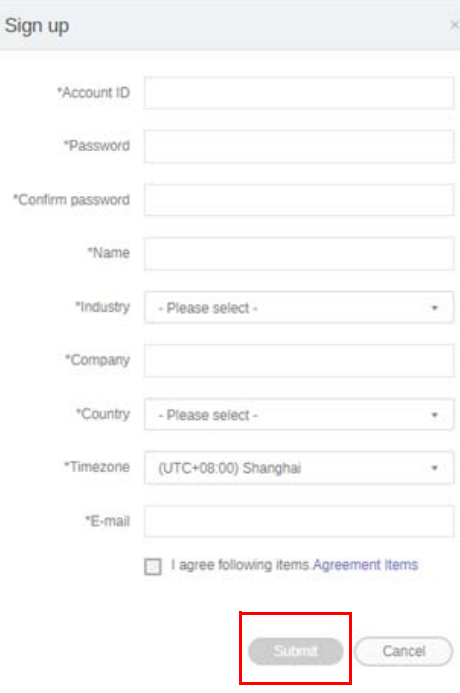

- Do pole ID účtu zadejte hodnotu od 4 do 20 znaků. V poli ID účtu a název jsou povolena pouze čísla (0–9), malá a velká písmena (A–Z, a–z) a následující speciální znaky (-)(.)(\_).
- Heslo musí být kombinací alfanumerických znaků a musí být v rozmezí 6–12 znaků. Hesla jako "2945678" (jen čísla), "eduabsc" (jen písmena), "I2ab" (méně než 6 znaků) a "I2abcd345678efg" (více než 12 znaků) jsou nepřijatelné.
- Pokaždé, když heslo zadáváte, nemusíte zadat stejně velká a malá písmena.

## <span id="page-5-0"></span>Přístup k programu X-Sign Manager

Než začnete, ujistěte se, že máte platný účet, který byl zaregistrován.

1. Přejdě[te na webovou stránkou BenQ Service: h](https://service-portal.benq.com/login)ttps://service-portal.benq.com/login. Přihlaste se a vyberte **X-Sign**.

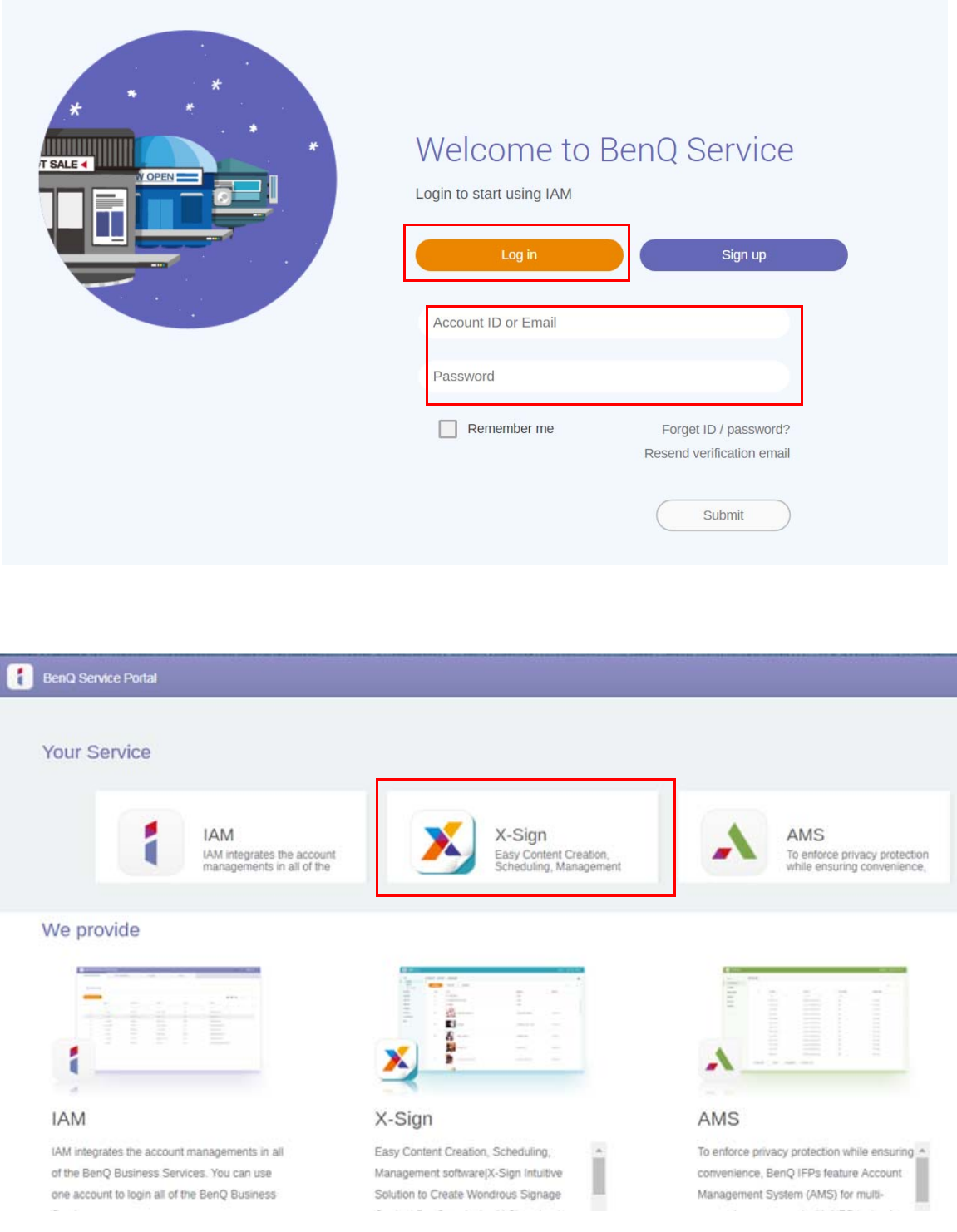

2. Klikněte na **Přihlášení** a přejdete na stránku X-Sign Manager.

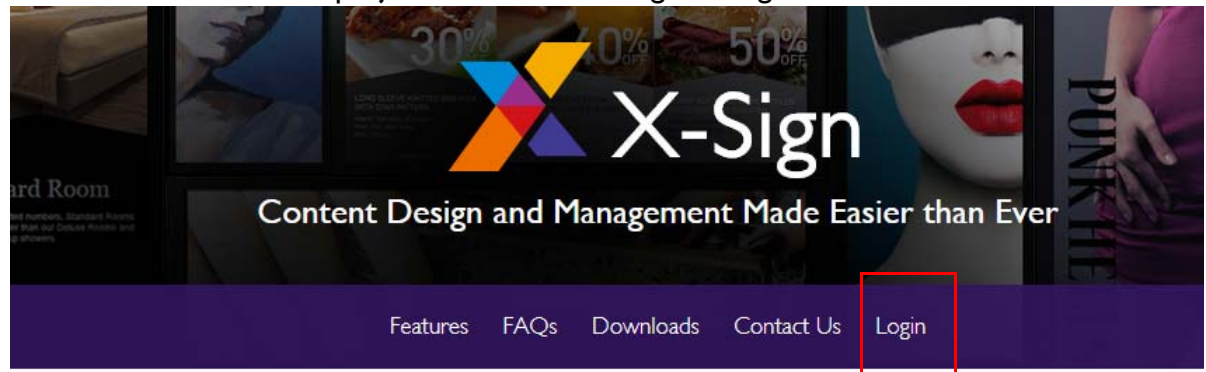

# Why X-Sign?

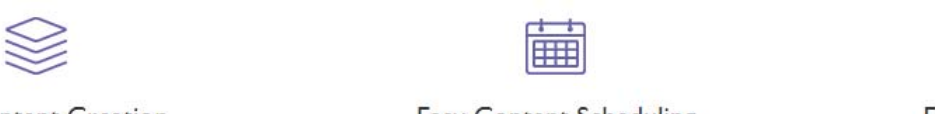

#### Gontent Creation

00 easy-to-use templates that

**Easy Content Scheduling** 

Easy Content Mana

Remotely schedule content distribution for single or Use one or multiple accounts to

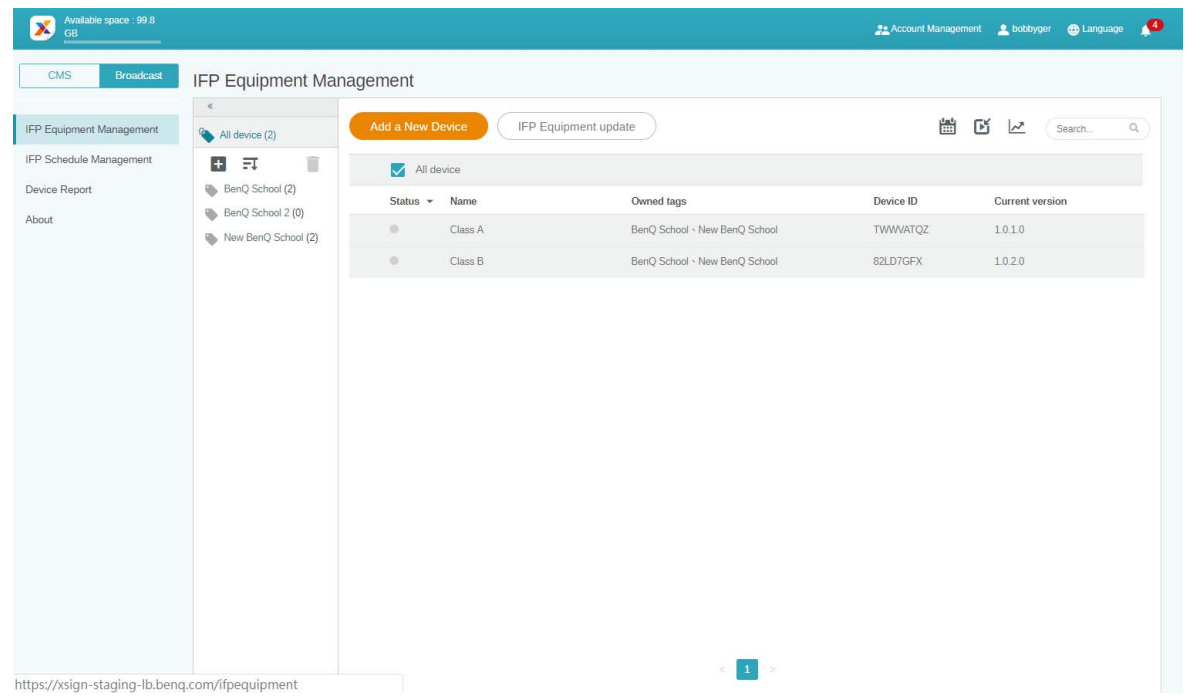

#### <span id="page-7-0"></span>Vytvoření nového účtu pro běžné uživatele

- 1. Jako administrátor můžete vytvořit nový účet pro bě[žné uživatele tak, že p](https://ams.benq.com)řejdete na webovou [stránku BenQ Service:](https://ams.benq.com) https://ams.benq.com. Doporučené prohlížeče jsou Chrome, Firefox.
- 2. Přihlaste se a vyberte **IAM**.

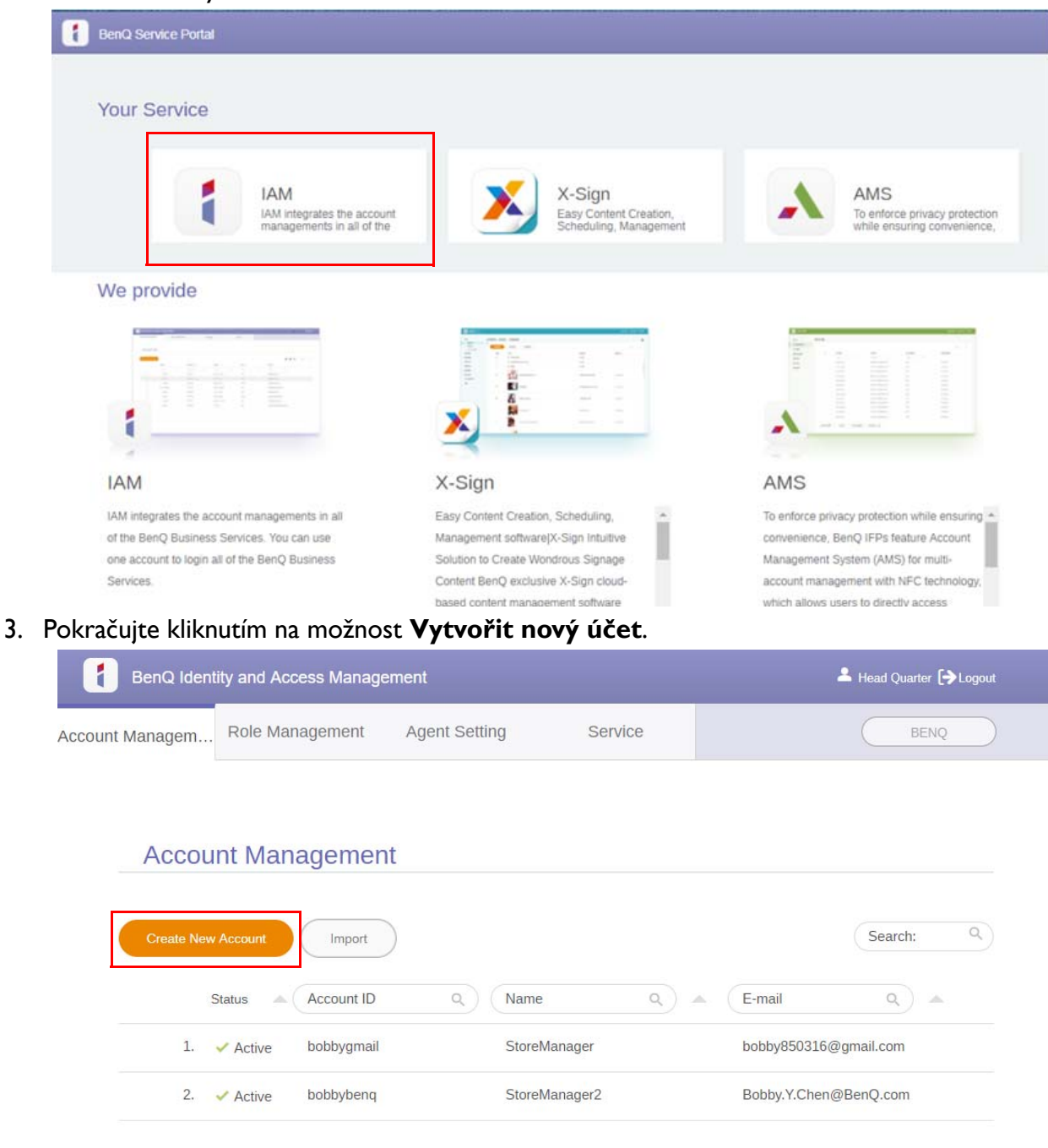

4. Vyplňte následující pole. Zadejte správnou e-mailovou adresu a aktivujte službu X-Sign. Klepnutím na tlačítko **Odeslat** vytvoříte nový účet.

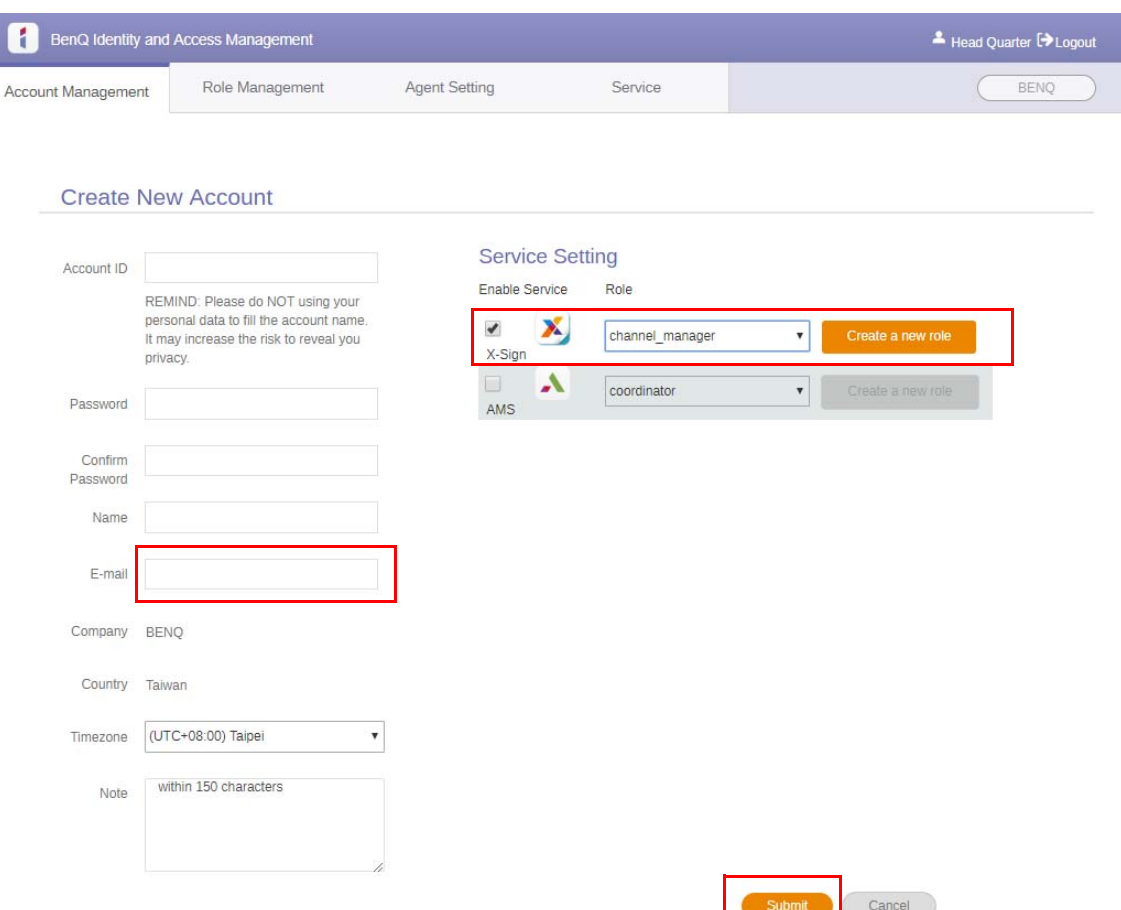

5. Účet byl vytvořena a na účet nového uživatele je odeslán e-mail.

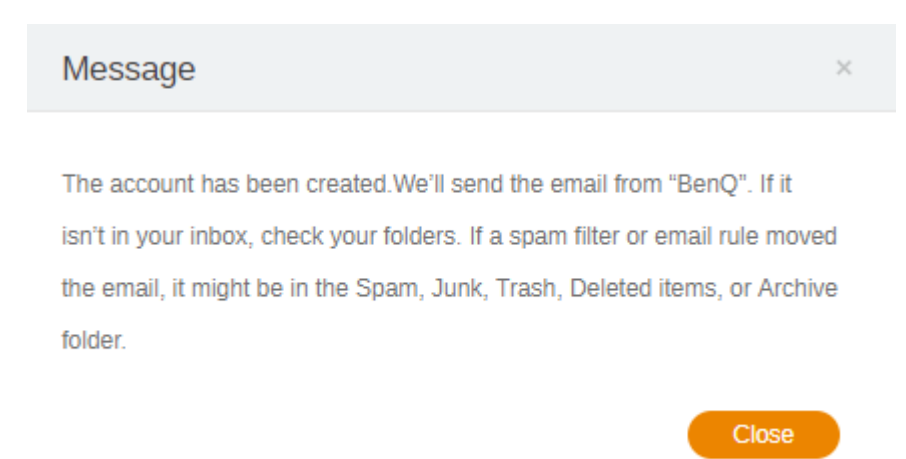

#### <span id="page-9-0"></span>Ověření účtu

1. Uživatelé, kteří dostanou potvrzovací e-mail, by měli kliknout na ověřovací odkaz v e-mailu do 72 hodin.

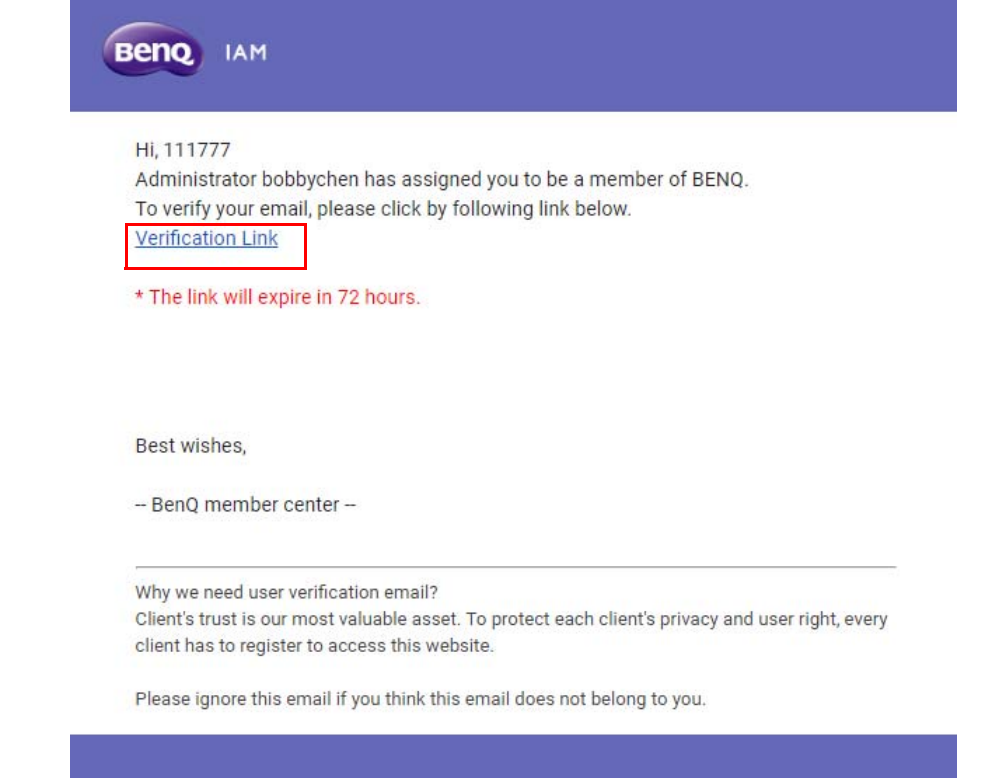

Účet může vytvořit pouze administrátor (pracovník IT) na BenQ IAM. Uživatelé si účet nemohou vytvořit sami.

2. Po kliknutí na odkaz uvidíte zprávu s oznámením, že e-mail byl ověřen.

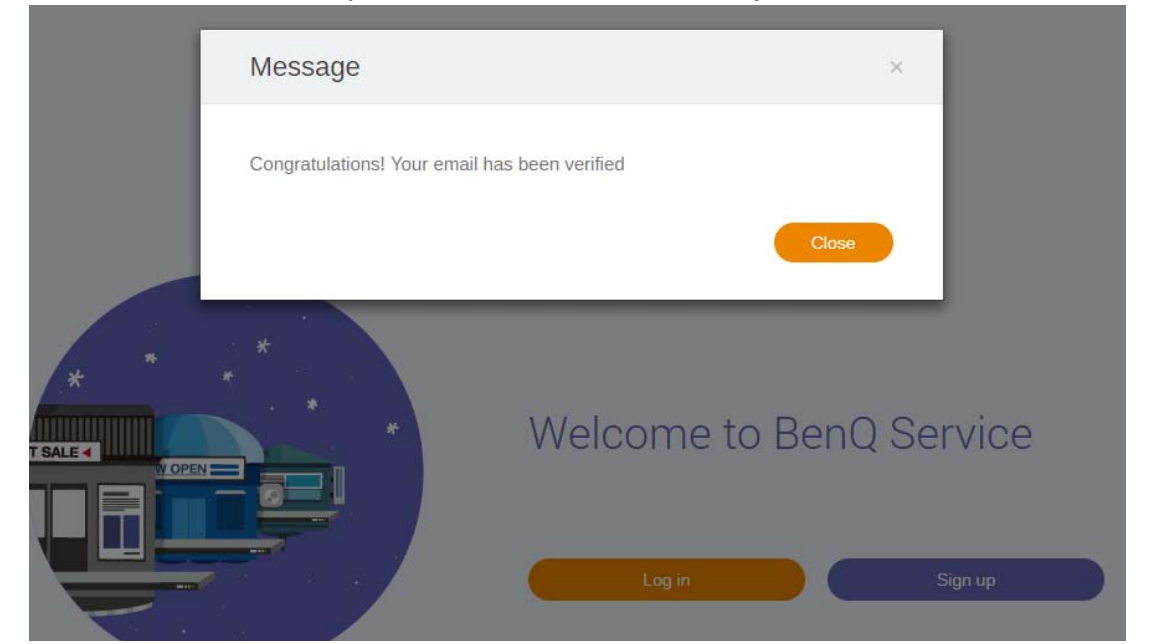

3. Kliknutím na tlačítko **Přihlásit se** získáte přístup do X-Sign Manager. Další informace o tom, jak se přihlásit, najdete v části Př[ístup k programu X-Sign Manager na stran](#page-5-0)ě 6.

# <span id="page-10-0"></span>Režim vysílání v X-Sign Manager

Pomocí X-Sign Manager můžete na BenQ IFP dálkově nastavit režim Vysílání.

## <span id="page-10-1"></span>Přehled Vysílání

Při přihlašování vyberte možnost **Broadcast (Vysílání)** > **IFP Equipment Management (Správa zařízení IFP)**. Zobrazí se tři hlavní části, jak je to popsáno v tabulce níže:

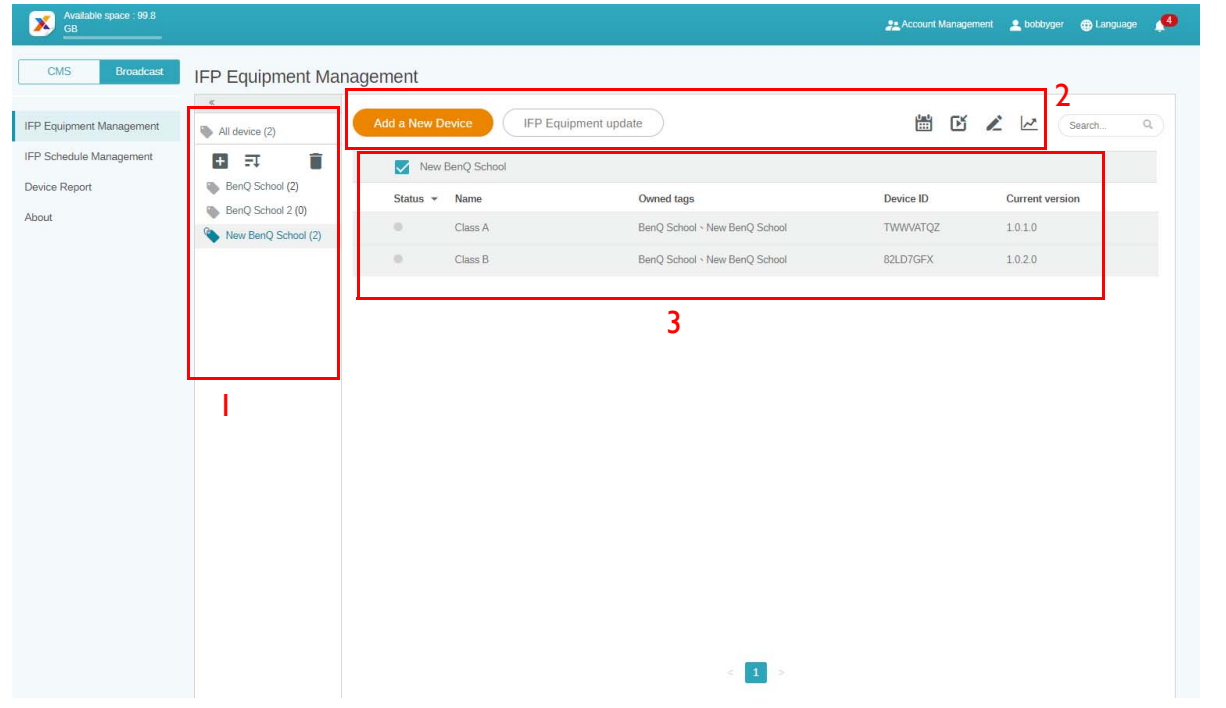

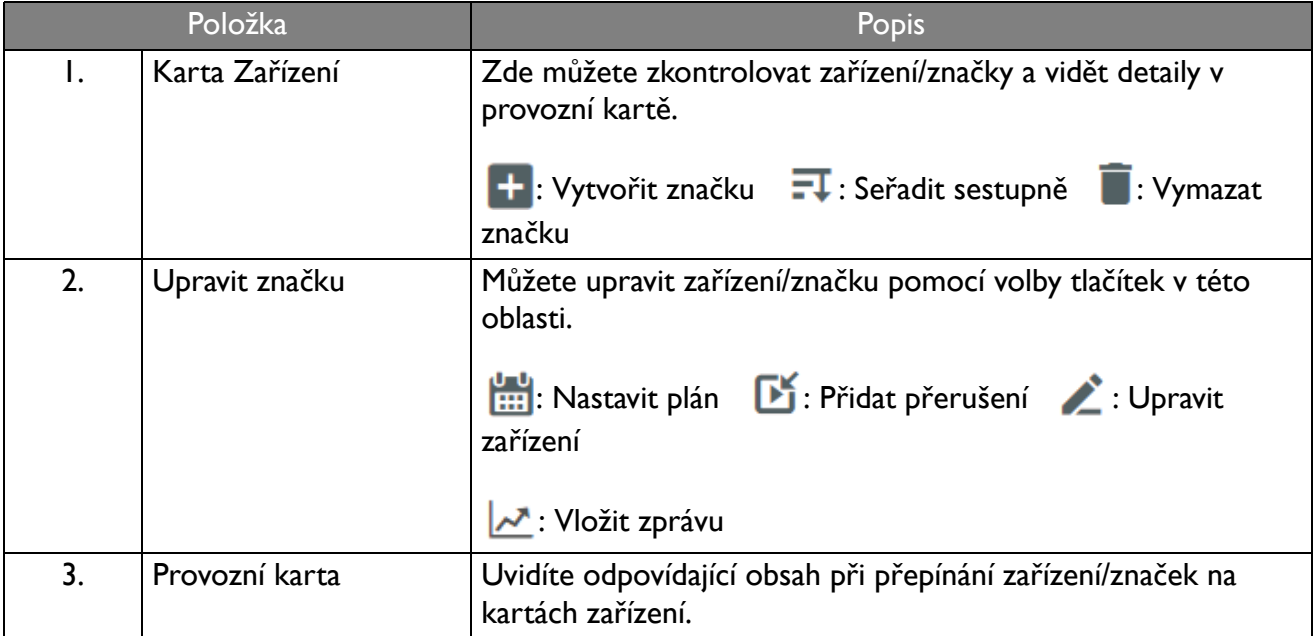

## <span id="page-11-0"></span>Připojená zařízení

1. Pro připojení nového zařízení k X-Sign Manager vyberte možnost **Broadcast (Vysílání)** > **IFP Equipment Management (Správa zařízení IFP)**.

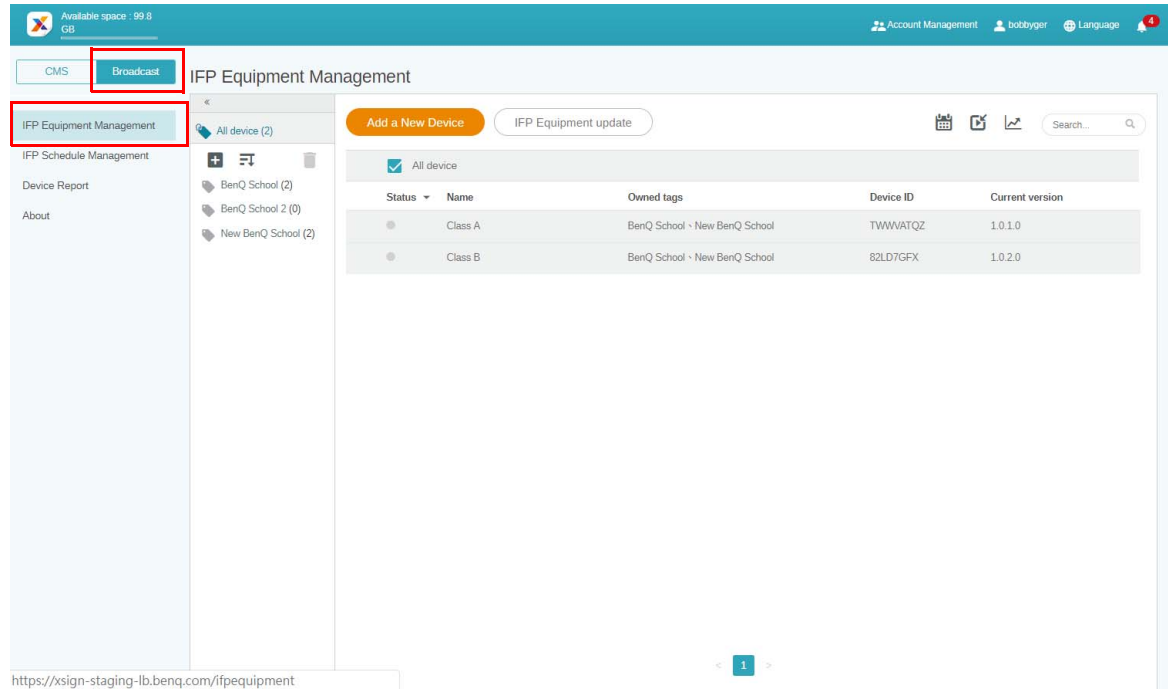

2. Klikněte na možnost **Add a New Device (Přidat nové zařízení)**.

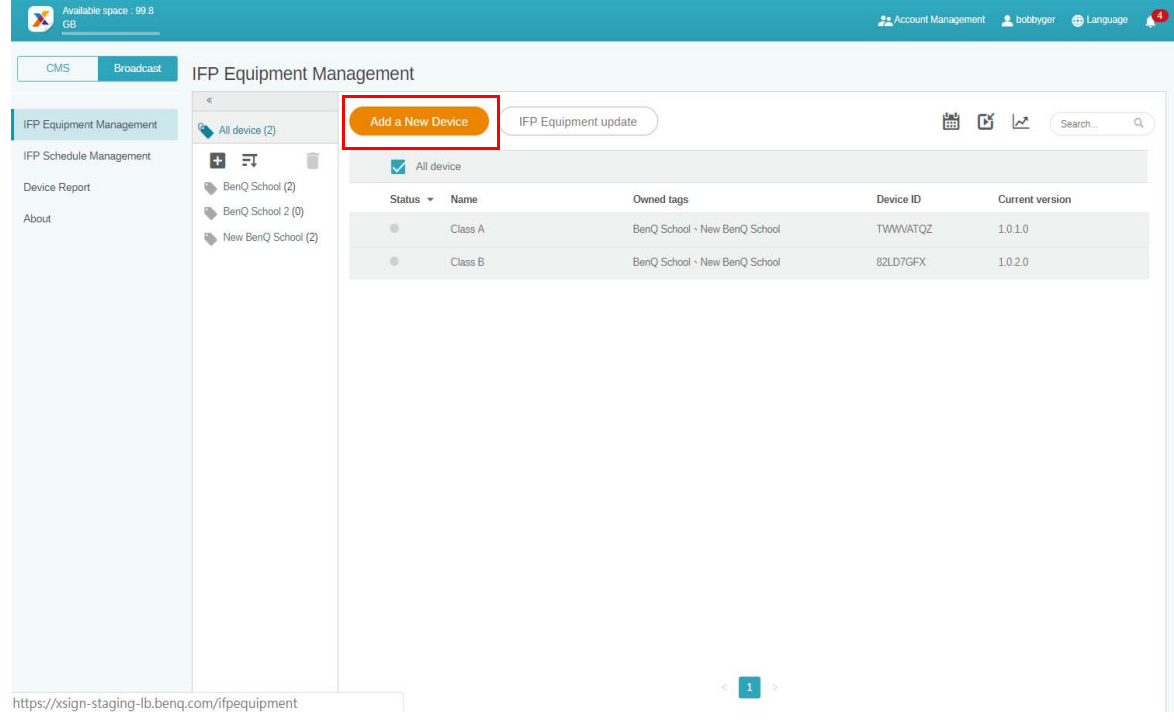

3. Na IFP klikněte na **BroadcastSetting**, čímž spustíte aplikaci.

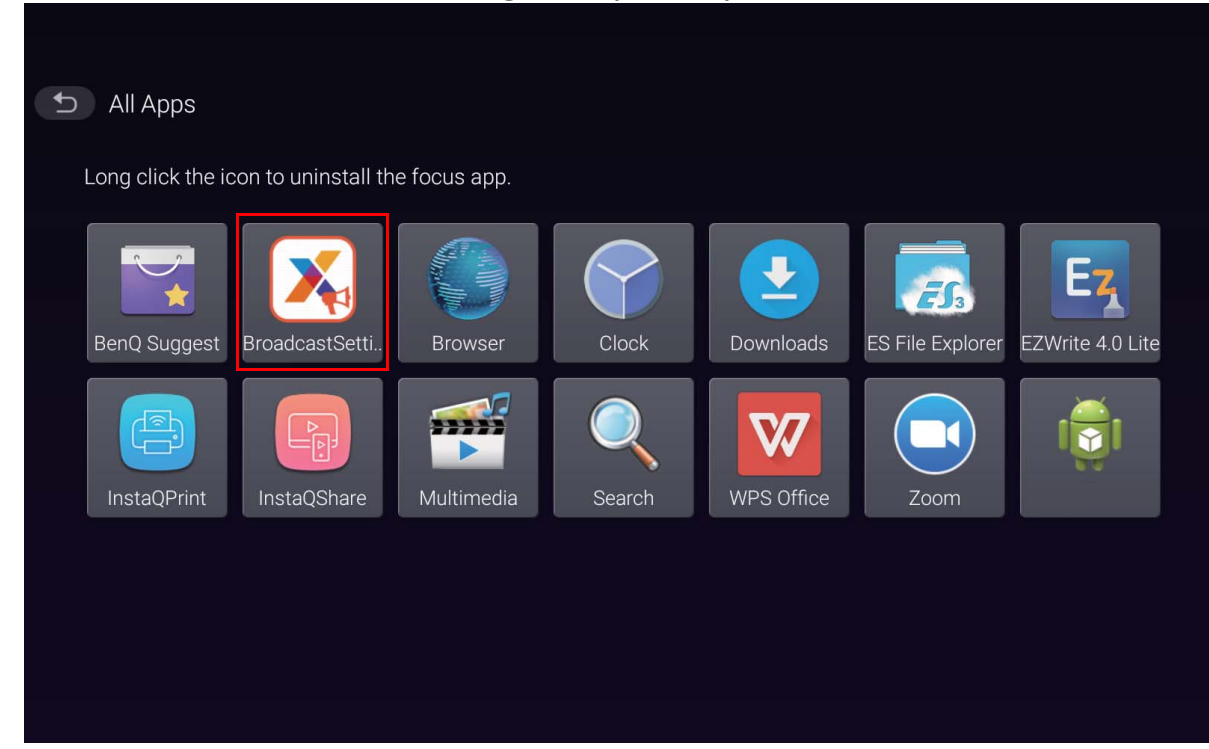

4. Do pole pro ID zařízení na stránce Manager zadejte ID uvedené na IFP. Pak zadejte název zařízení.

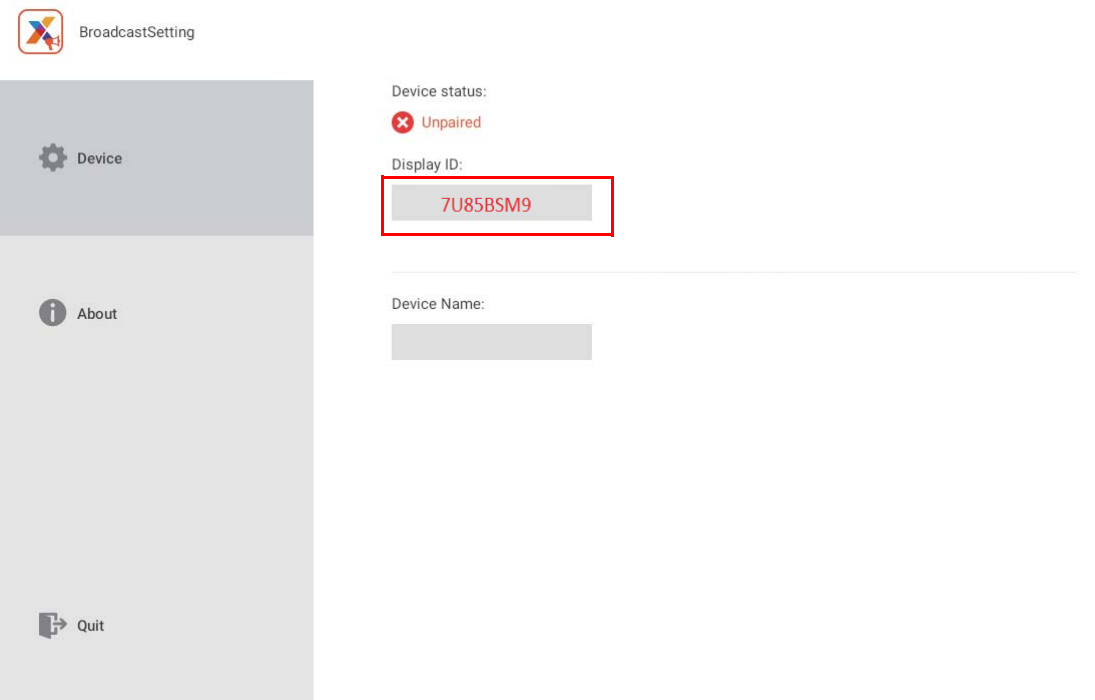

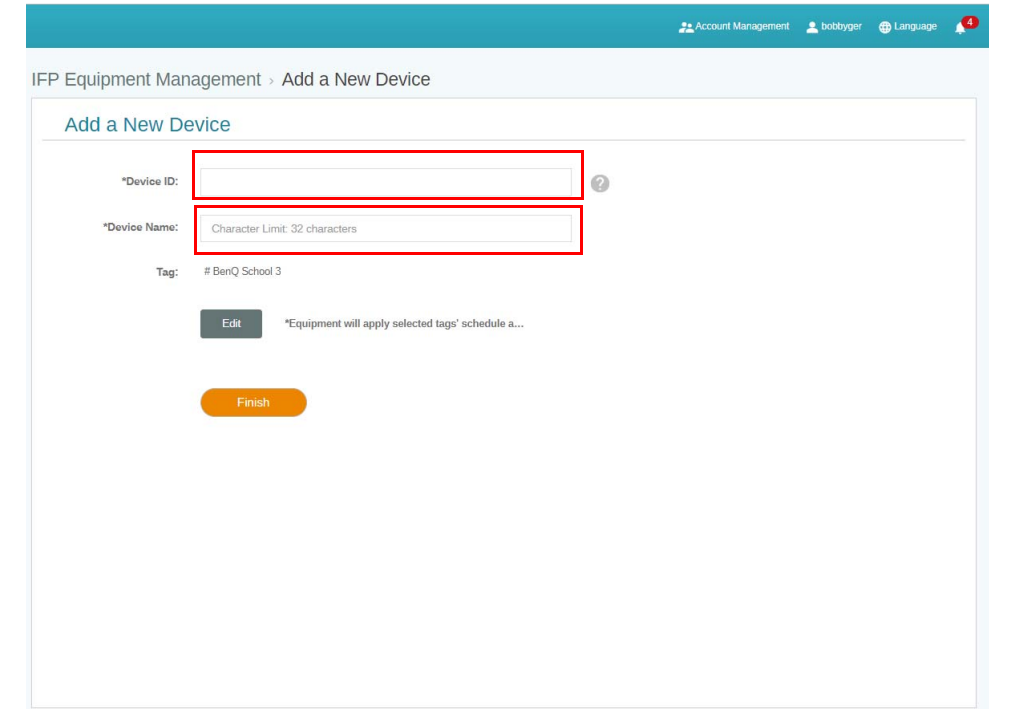

Ujistěte se, že IFP je připojeno k internetu a je na něm nastaveno správné časové pásmo.

5. IFP se úspěšně spáruje s X-Sign Manager, když je stav spárování označen jako "Pairing success" (Úspěšně spárováno) a když je správně zobrazen název zařízení.

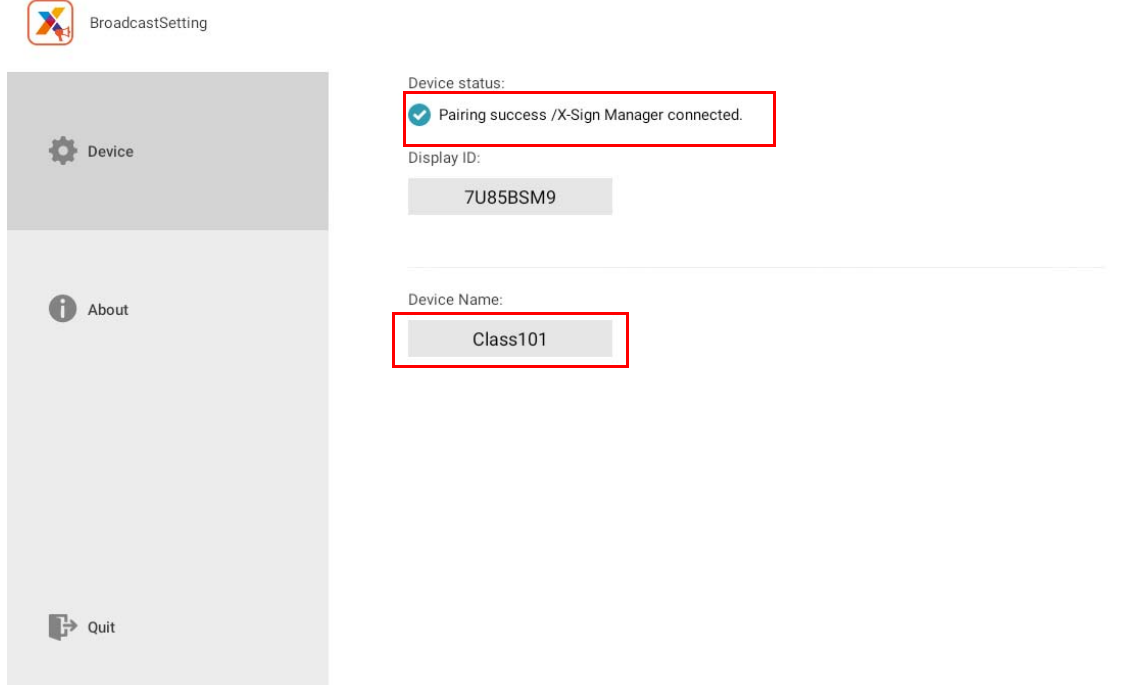

#### <span id="page-14-0"></span>Správa značek

Pro setřídění zařízení do skupin můžete vytvořit značky.

#### <span id="page-14-1"></span>Vytvoření značky **po** připojení zařízení

1. Značku vytvořte kliknutím na **+** 

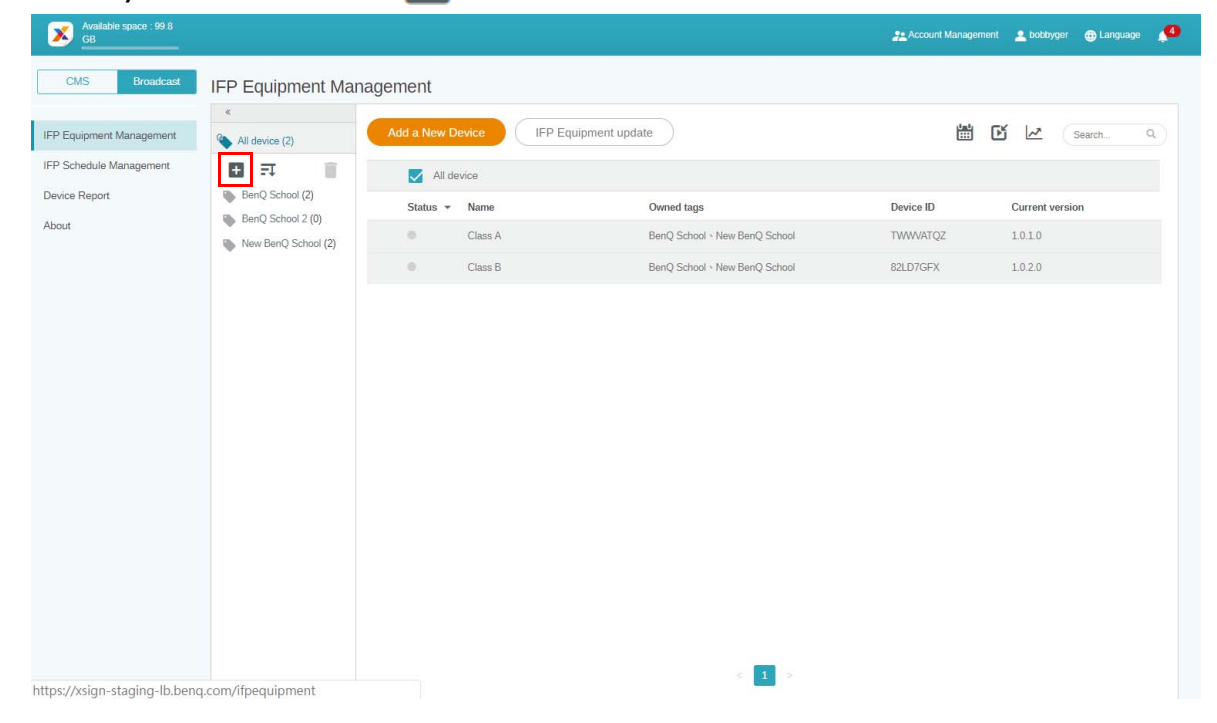

2. Zadejte název značky, vyberte příslušná zařízení a klikněte na **Potvrdit**.

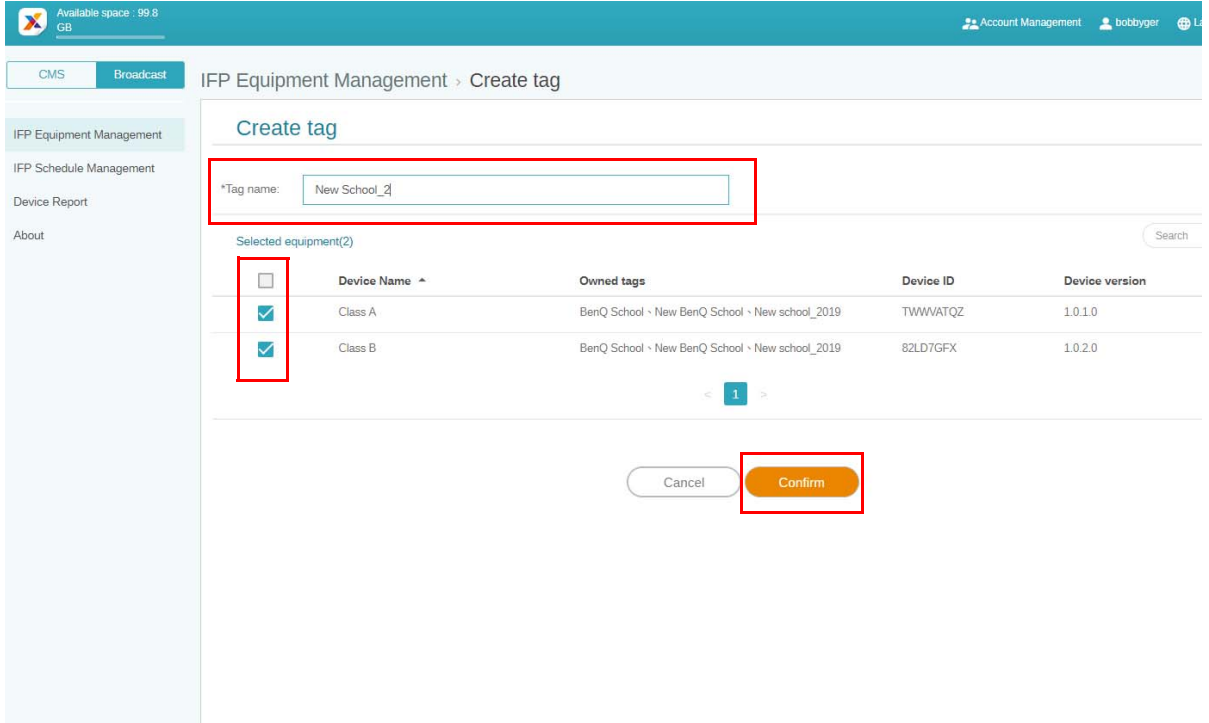

3. Značka "New School\_2" je úspěšně vytvořena.

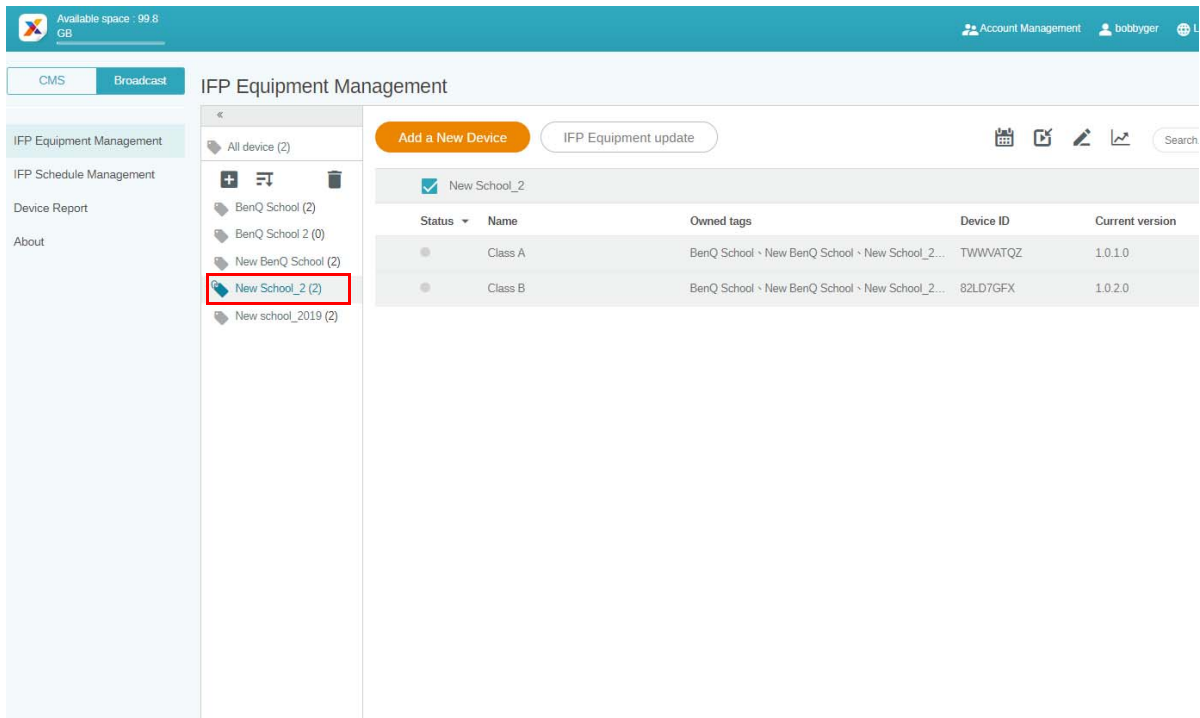

#### <span id="page-15-0"></span>Vytvoření značky **před** připojením zařízení

1. Novou značku můžete vytvořit také předtím, než je zařízení spárováno s X-Sign Manager.

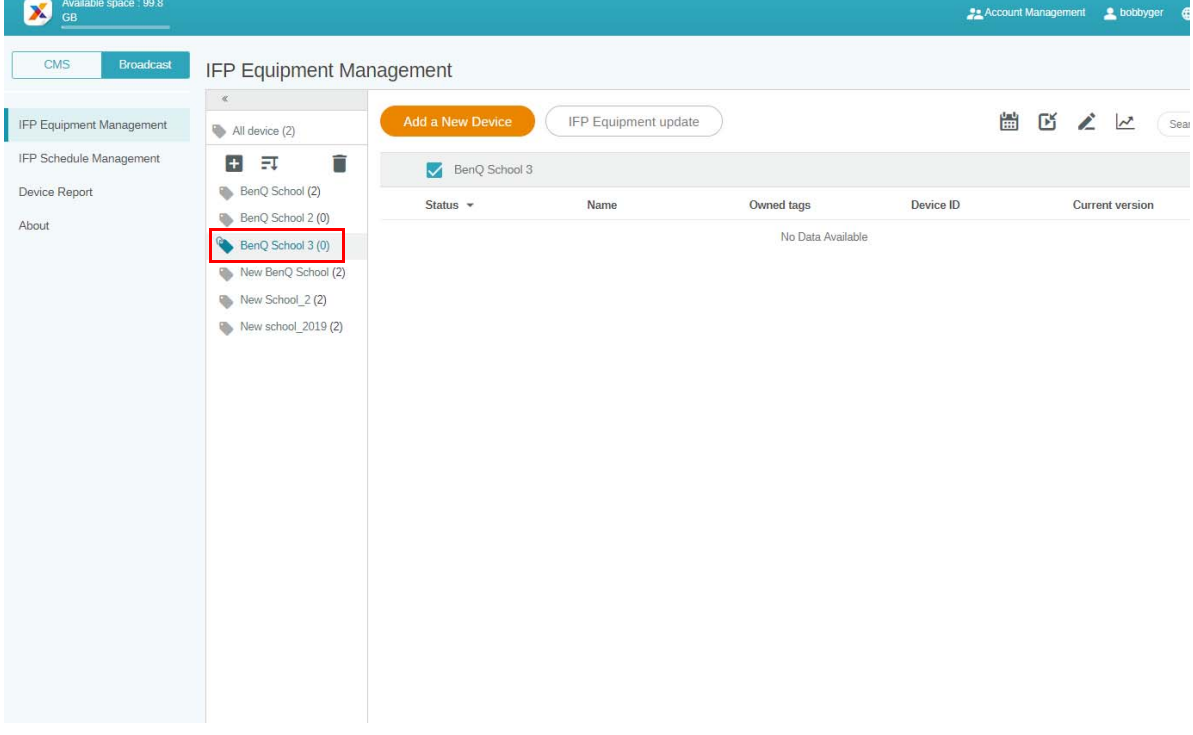

2. Klikněte na možnost **Add a New Device (Přidat nové zařízení)**. Vyplňte ID zařízení zobrazené na IFP a zadejte název zařízení. Kliknutím na možnost **Upravit** vyberte značku.

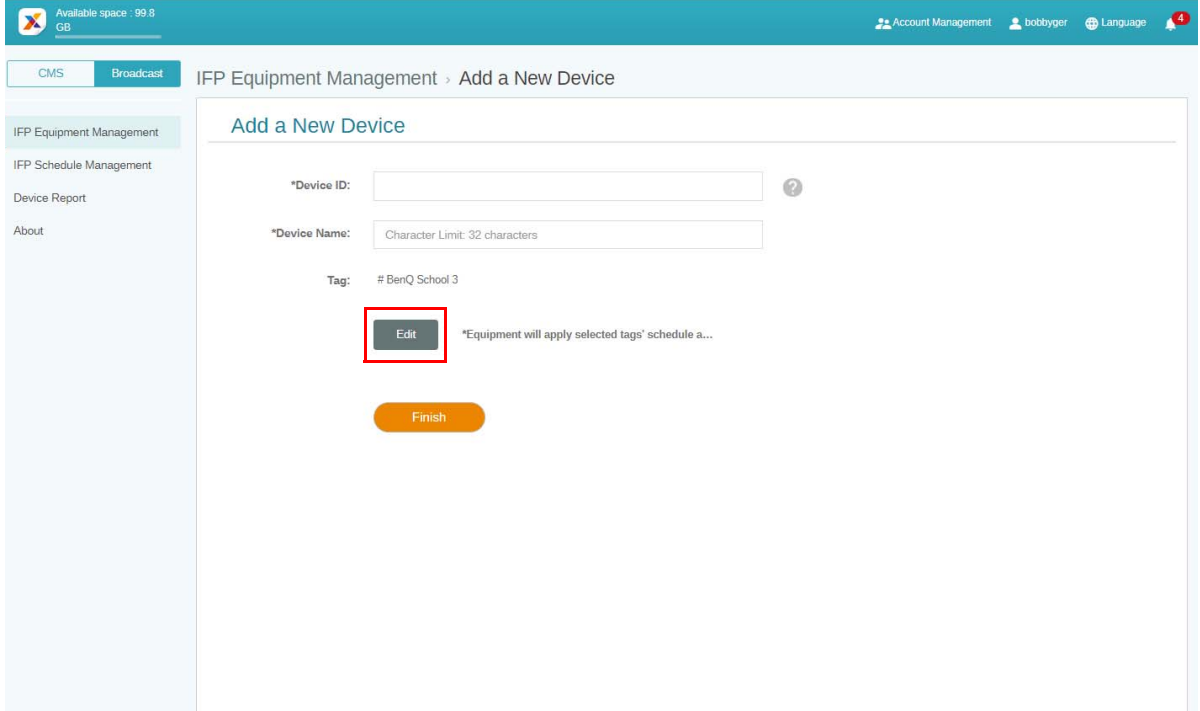

3. Kliknutím na **OK** volbu potvrdíte.

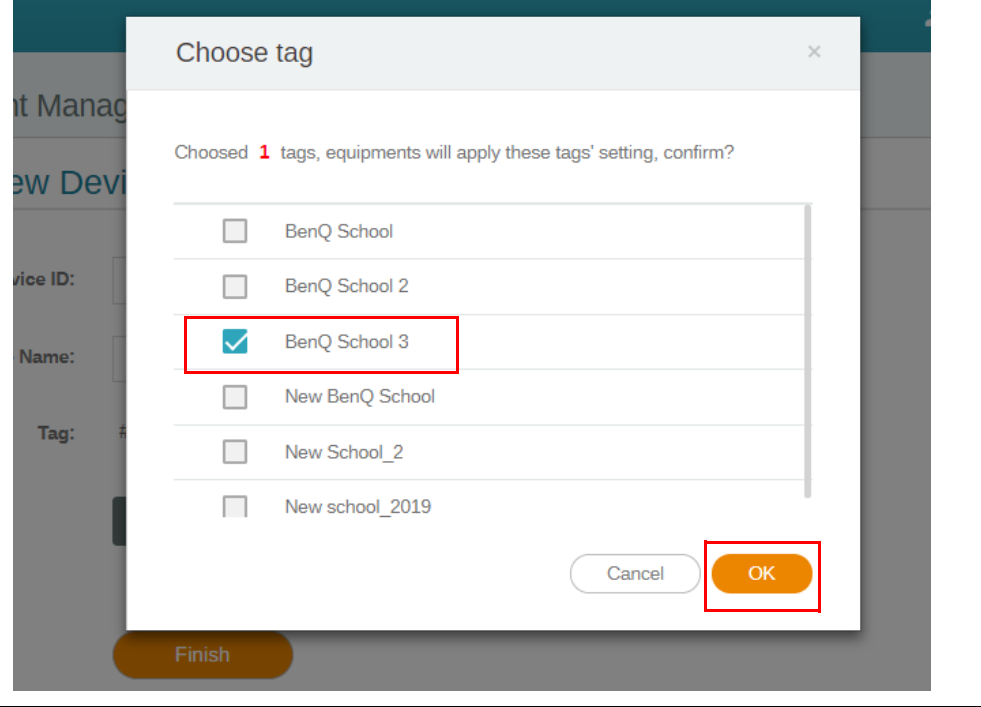

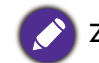

Zařízení lze označit více značkami.

4. Zobrazí se varovná zpráva. Pokračujte kliknutím na položku **Potvrdit**.

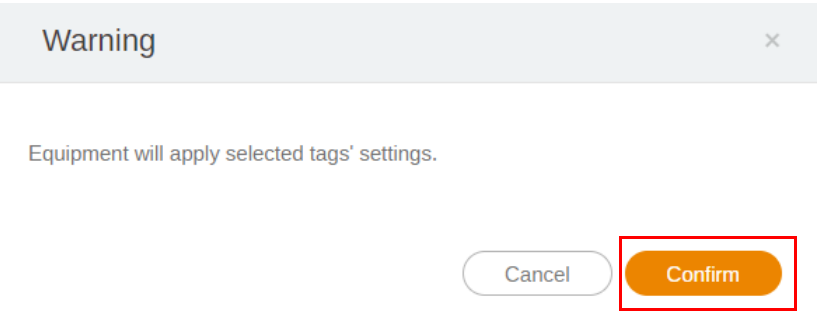

5. Akci dokončete klepnutím na tlačítko **Dokončit**.

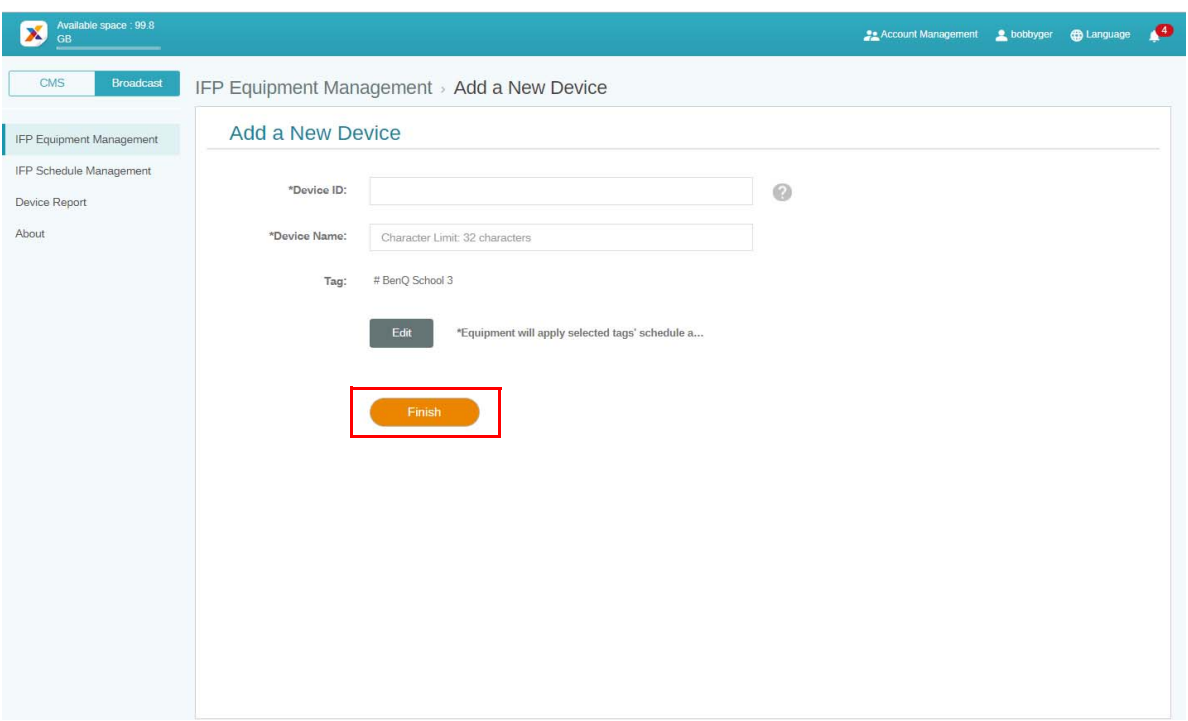

#### <span id="page-18-0"></span>Úprava značek

1. Značky můžete upravovat tak, že vyberete název zařízení a kliknete na  $\sum$ .

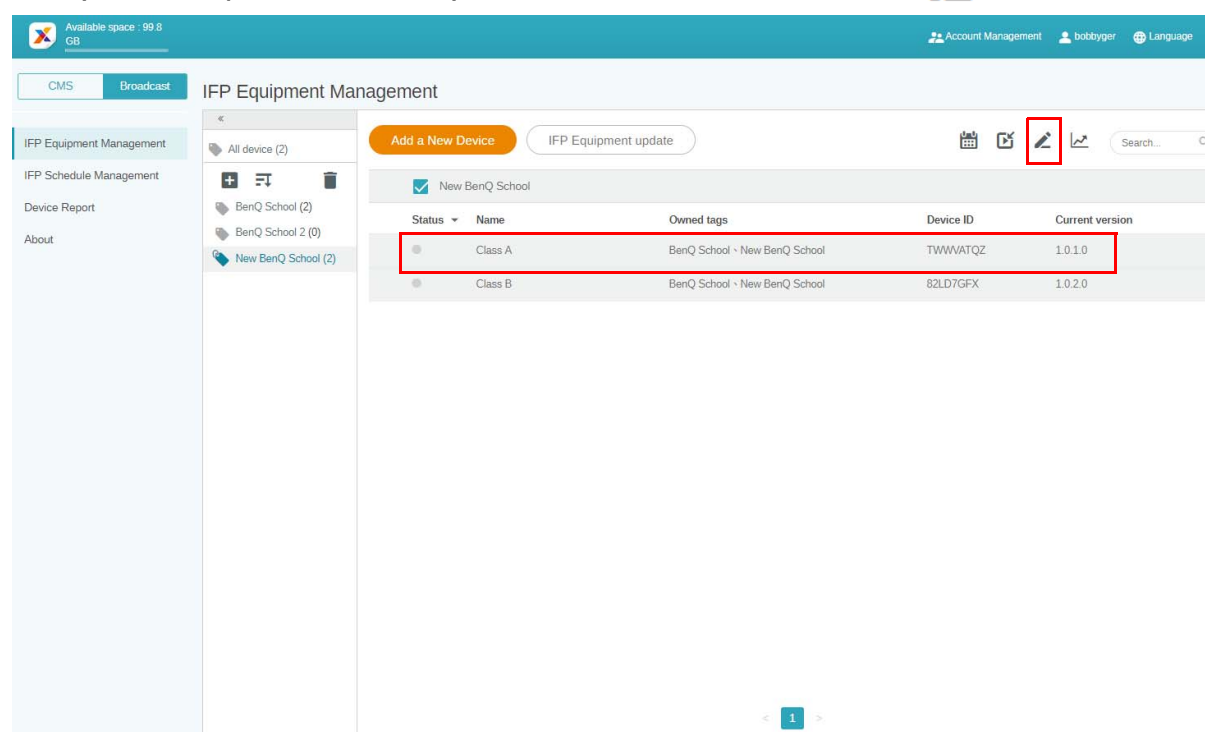

2. Kliknutím na **Upravit** pokračujte. Vyberte danou značku a klikněte na **OK**.

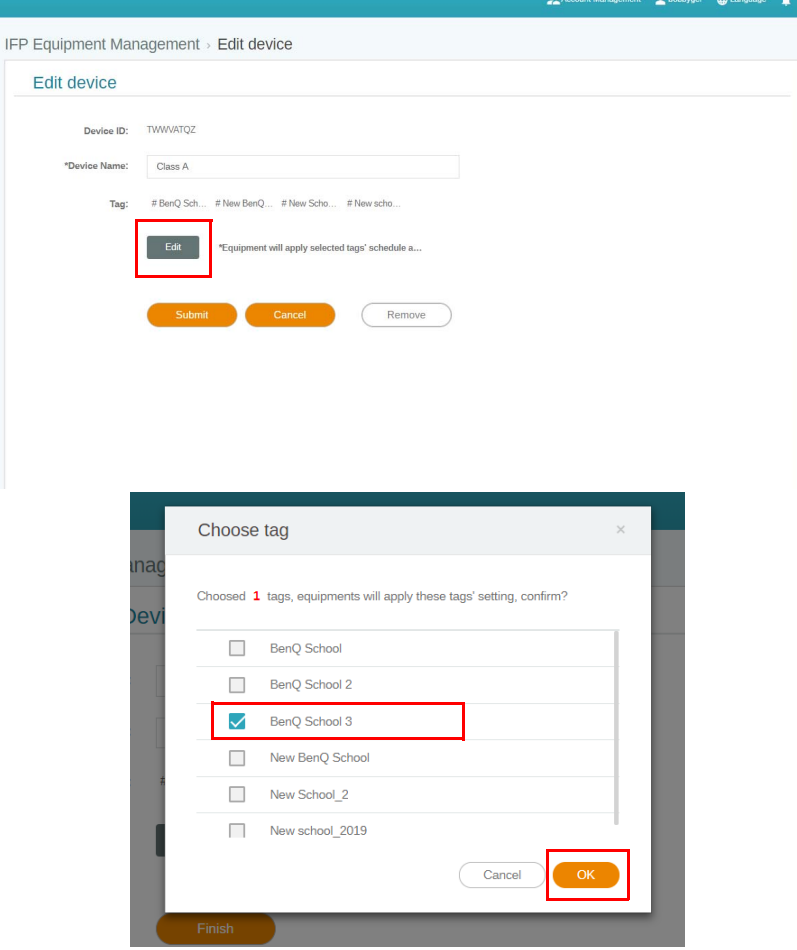

3. Zobrazí se varovná zpráva. Pokračujte kliknutím na položku **Potvrdit**.

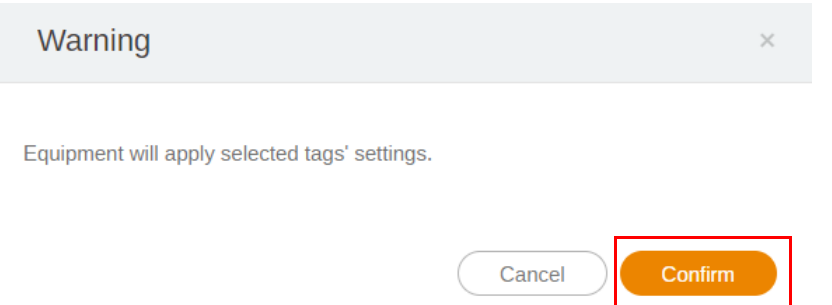

4. Akci dokončete klepnutím na tlačítko **Odeslat**.

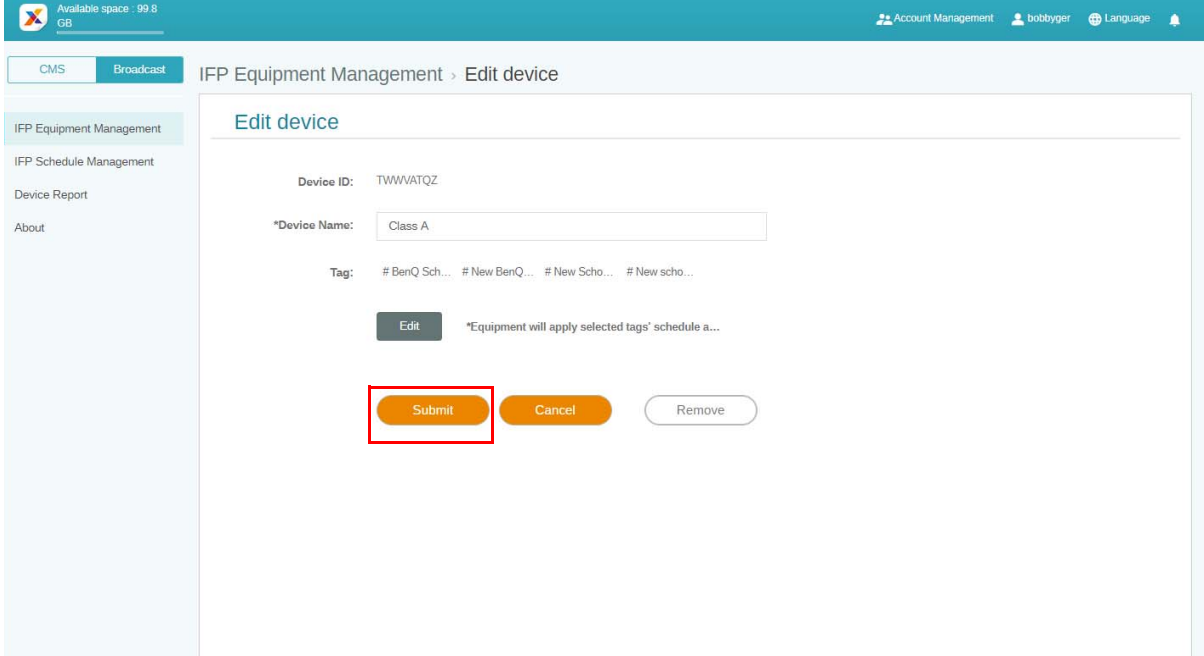

#### <span id="page-20-0"></span>Aktualizace zařízení IFP

1. Chcete-li zařízení aktualizovat, klikněte na **IFP Equipment update (Aktualizace zařízení IFP)**.

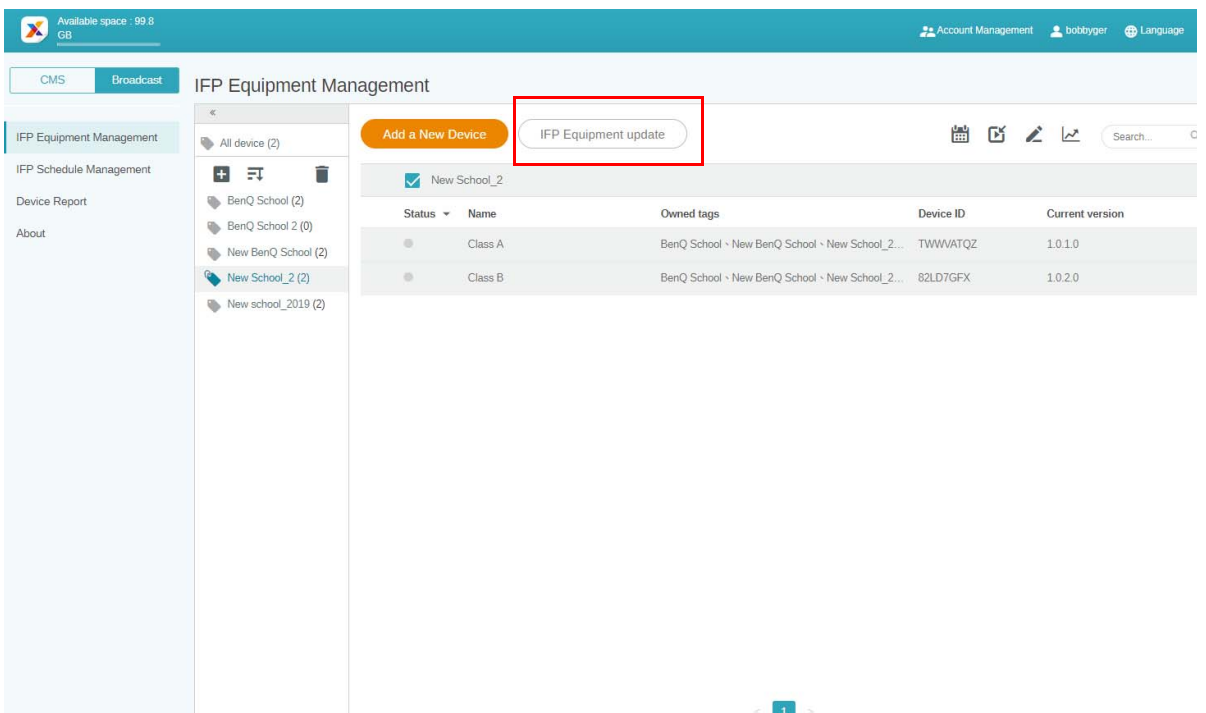

2. Vyberte zobrazení, které chcete aktualizovat, a poté klikněte na tlačítko **Aktualizovat**.

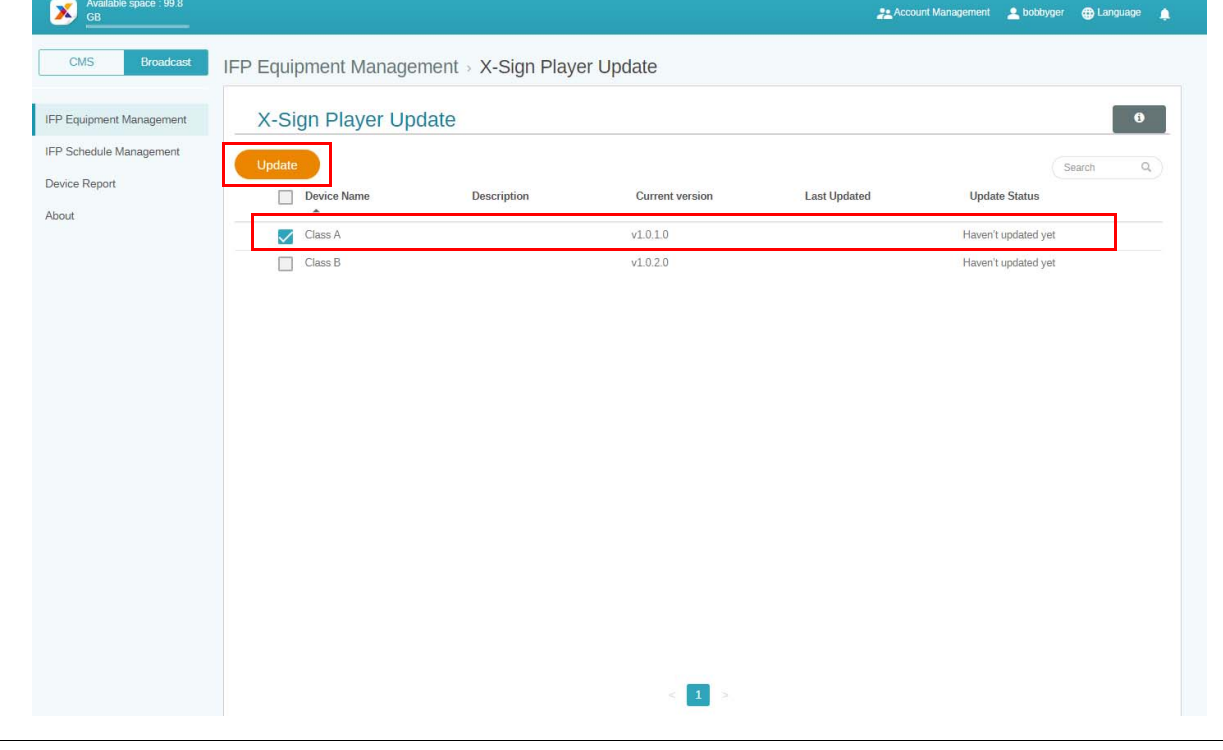

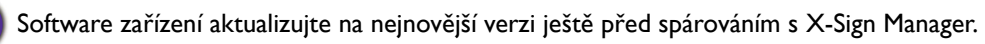

## <span id="page-21-0"></span>Publikování zpráv

Zprávy můžete publikovat pomocí funkce **Nastavit plán** nebo **Přidat přerušení** , aby vyhovovaly vašim potřebám.

**Přidat přerušení** může zajistit rychlé publikování, přičemž vaše zpráva se doručí okamžitě. Tato funkce se používá tehdy, když potřebujete doručit naléhavé zprávy.

Funkce **Nastavit plán** využívá kalendářovou strukturu, přičemž zpráva se doručí k zadanému datu nebo v určeném čase.

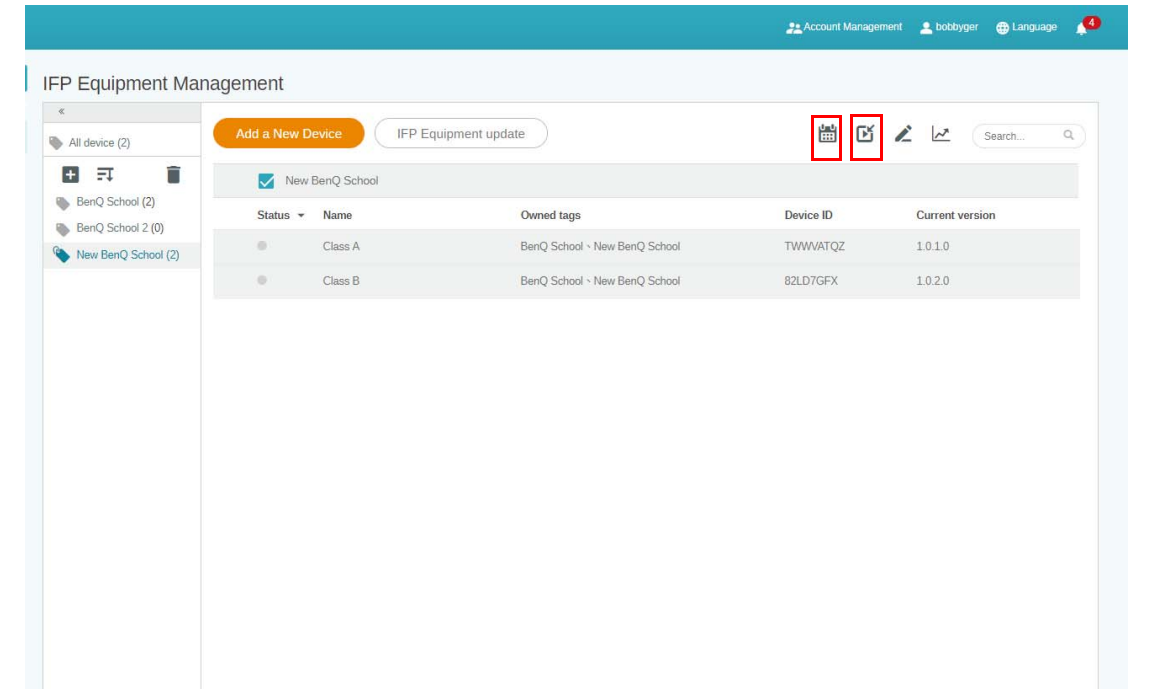

#### <span id="page-22-0"></span>Používání funkce Nastavit plán

1. Vyberte značku nebo zařízení, u kterého chcete nastavit plán a kliknutím na  $\begin{bmatrix} 1 & 1 \\ \vdots & \vdots \\ 1 & 1 \end{bmatrix}$  přejdete na stránku pro správu plánu. Svou zprávu můžete publikovat na všech zařízeních nebo specifických značkách.

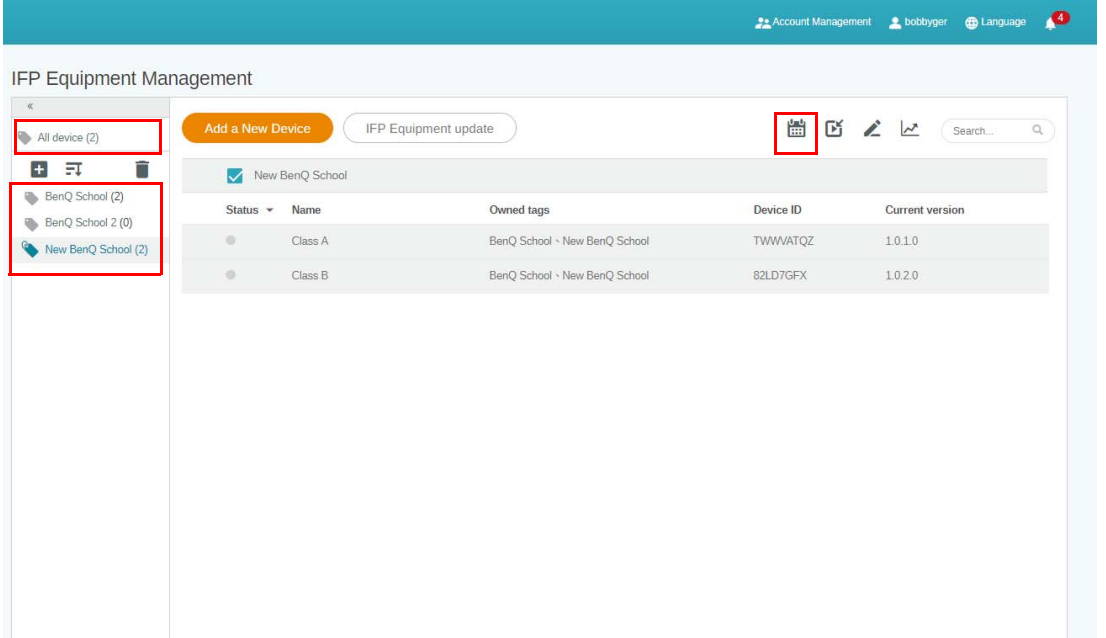

2. Plán můžete nastavit tak, že zvolíte konkrétní datum nebo čas. Otevře se okno **Nastavit plán**.

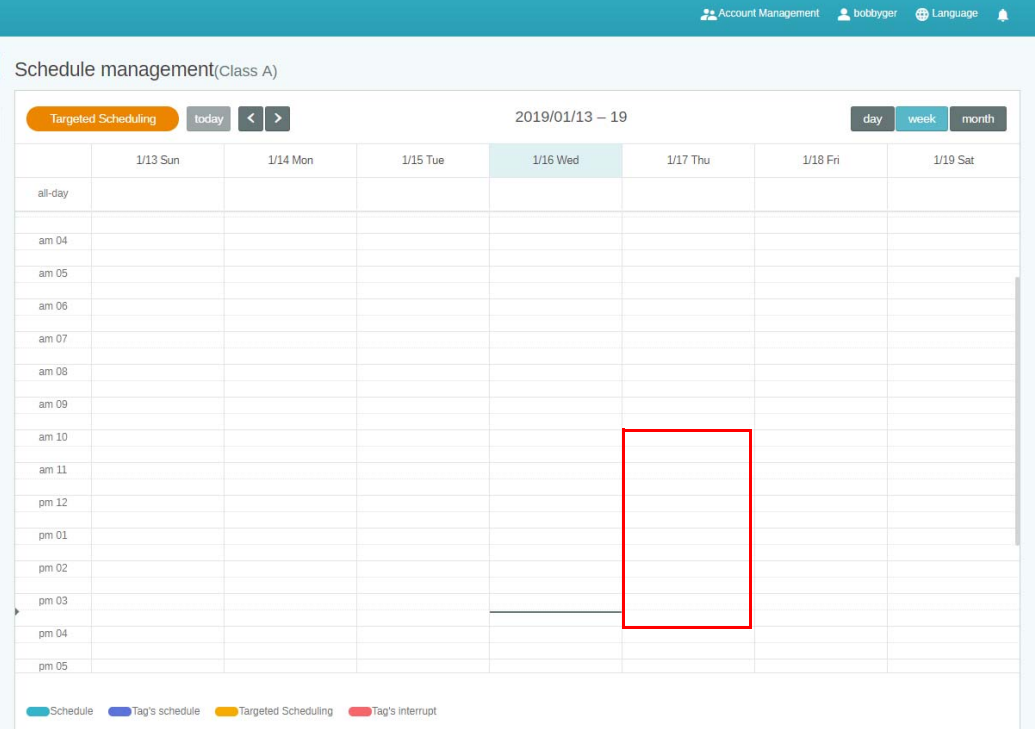

3. Jeho obsah můžete upravit vyplněním následujících polí.

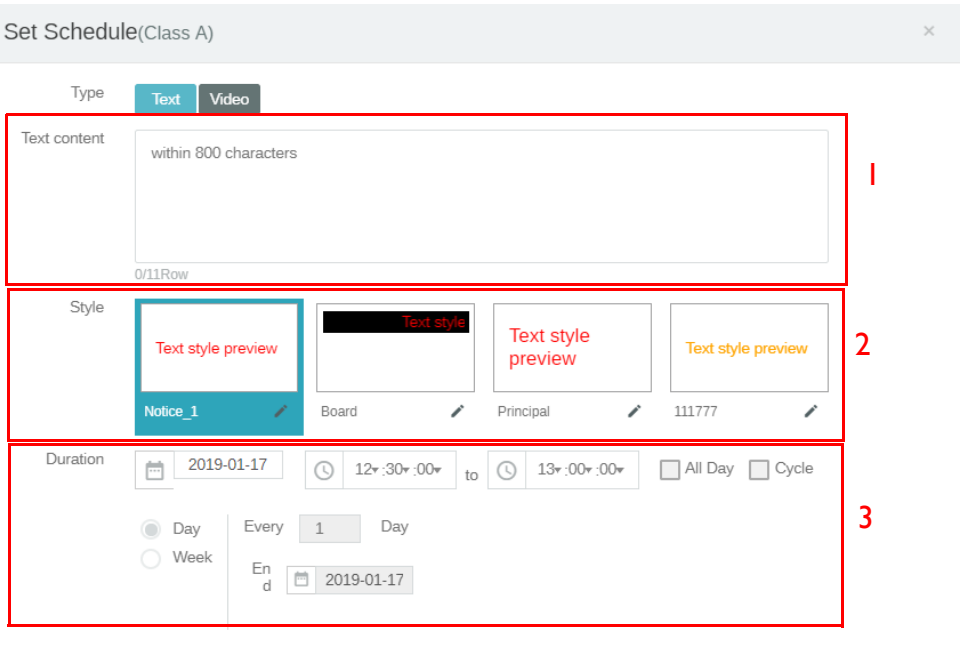

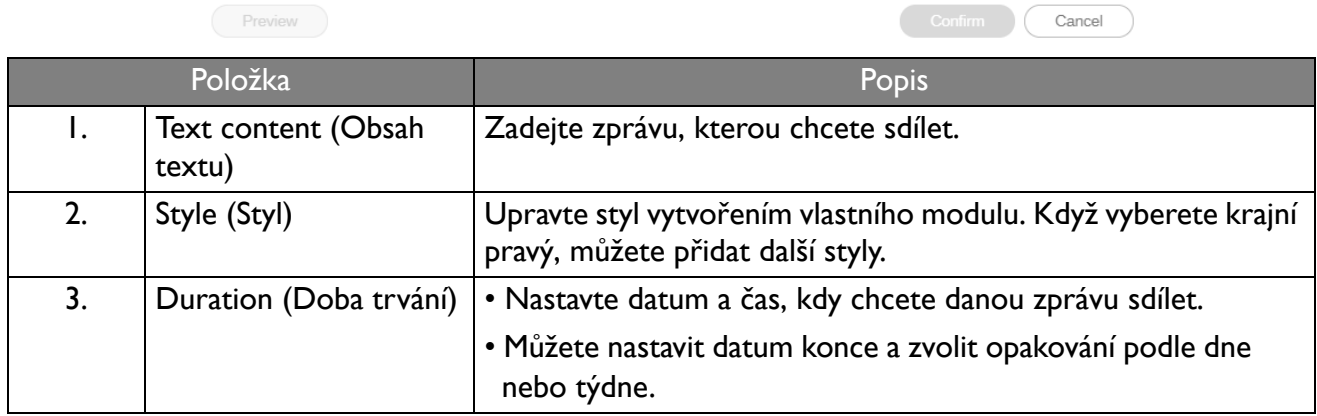

4. Po nastavení veškeré konfigurace klikněte na položku **Potvrdit**.

5. Na stránce správy plánu se zobrazí rozvrh.

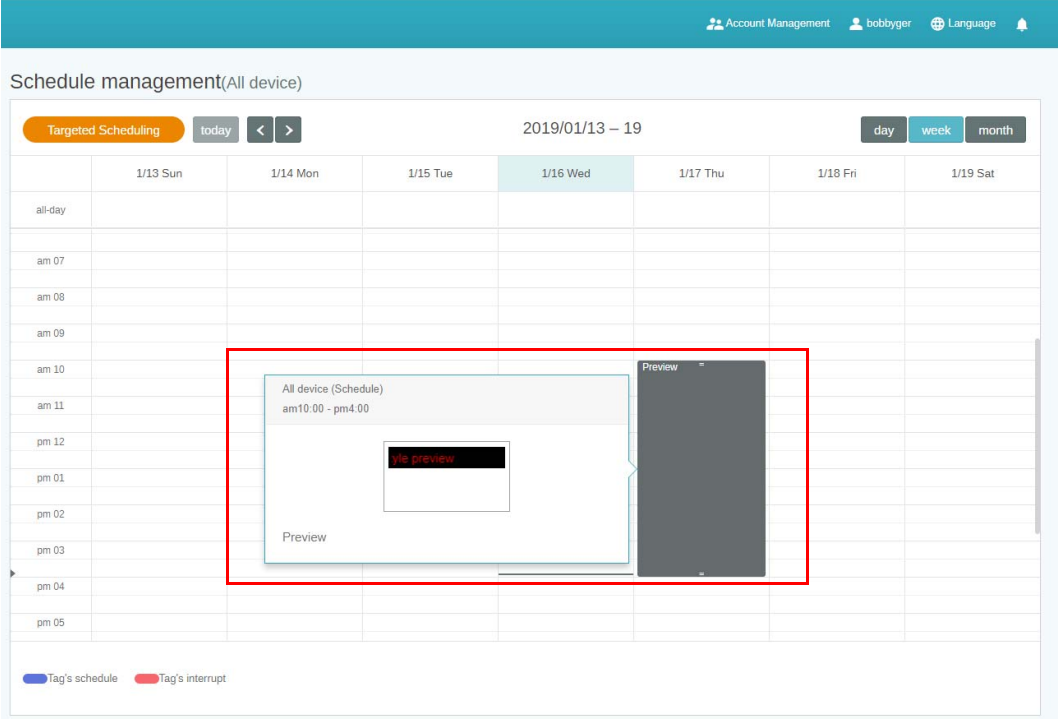

#### <span id="page-24-0"></span>Jak používat funkci Přidat přerušení

1. Vyberte značku nebo zařízení, u něhož chcete přidat přerušení a klikněte na  $\blacksquare$ . Svou zprávu můžete publikovat na všech zařízeních nebo specifických značkách.

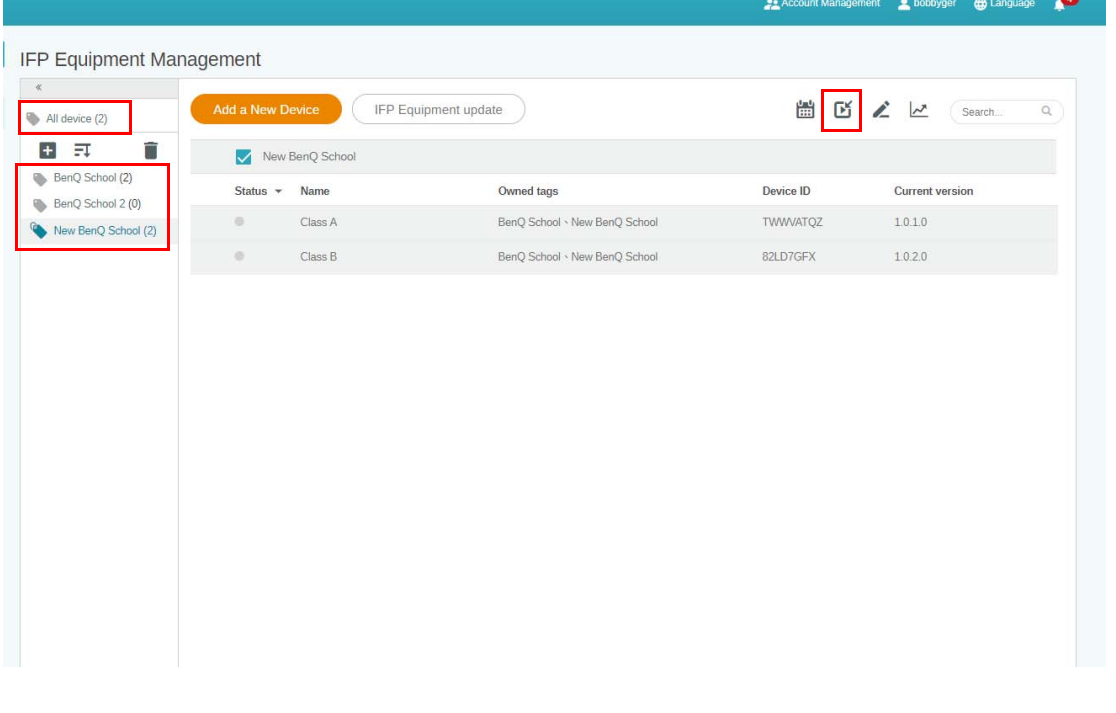

2. Jeho obsah můžete upravit vyplněním následujících polí.

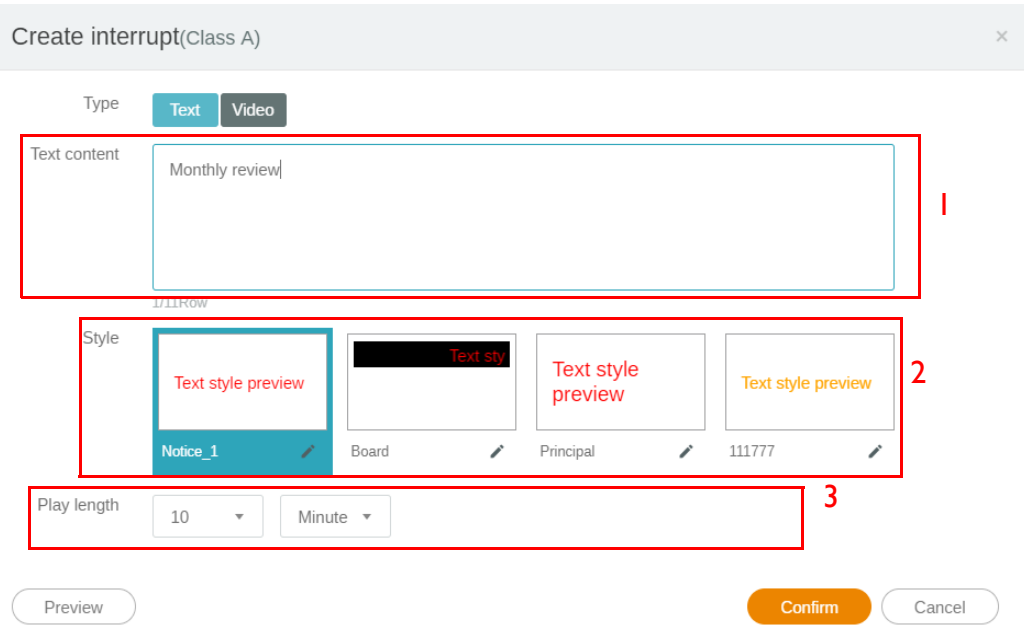

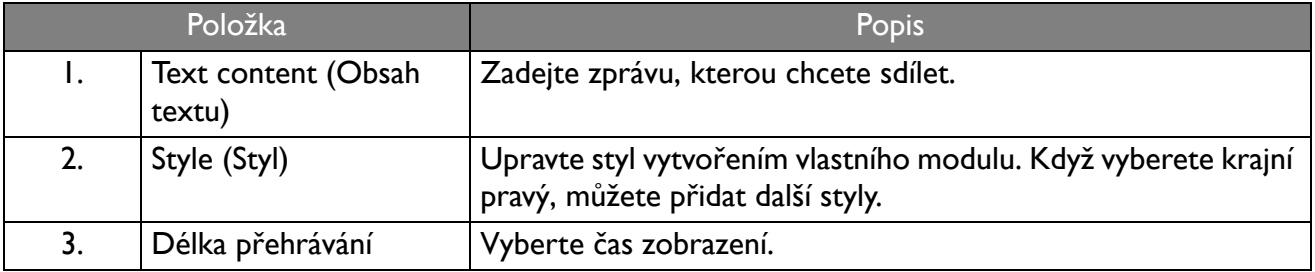

3. Můžete si vytvořit svůj vlastní modul, a to tak, že vyberete typ a zvolíte nastavení stylu. Pokračujte klepnutím na tlačítko **Uložit**.

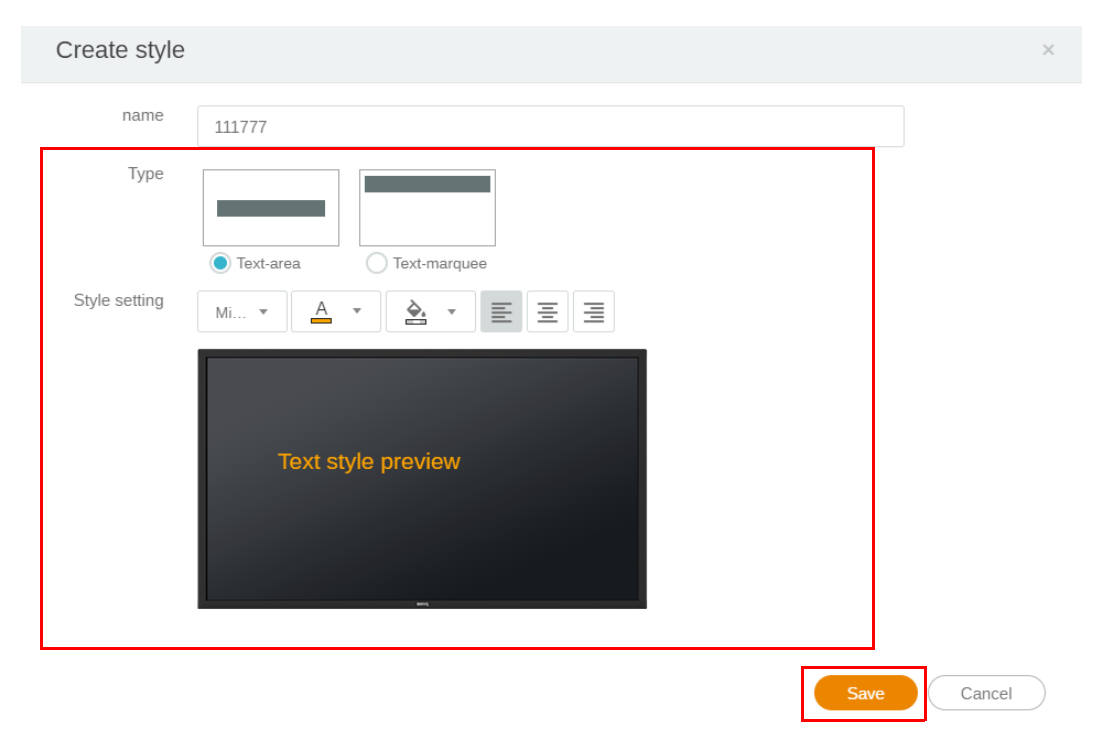

4. Po nastavení veškeré konfigurace klikněte na položku **Potvrdit**. Na IFP najdete zprávu o přerušení.

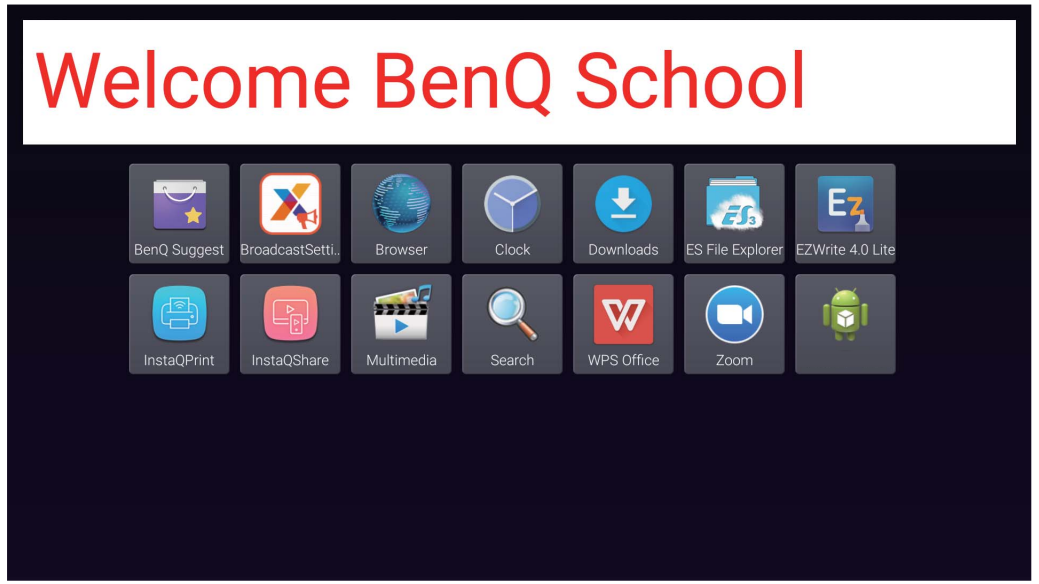

5. Vysílání můžete zavřít tím, že klepnete na oblast se zprávou o přerušení.

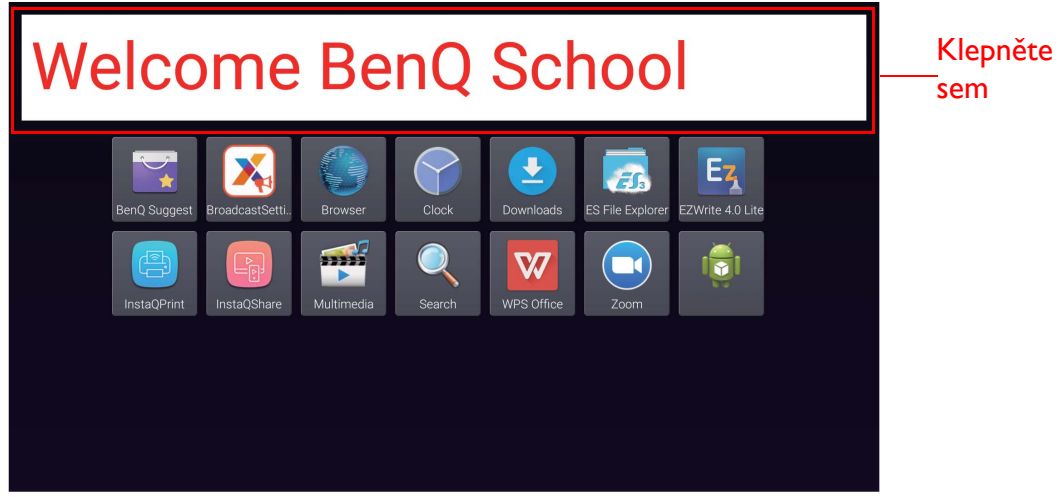

6. Zobrazí se zpráva. Vysílání zavřete klepnutím na tlačítko **Potvrdit**.

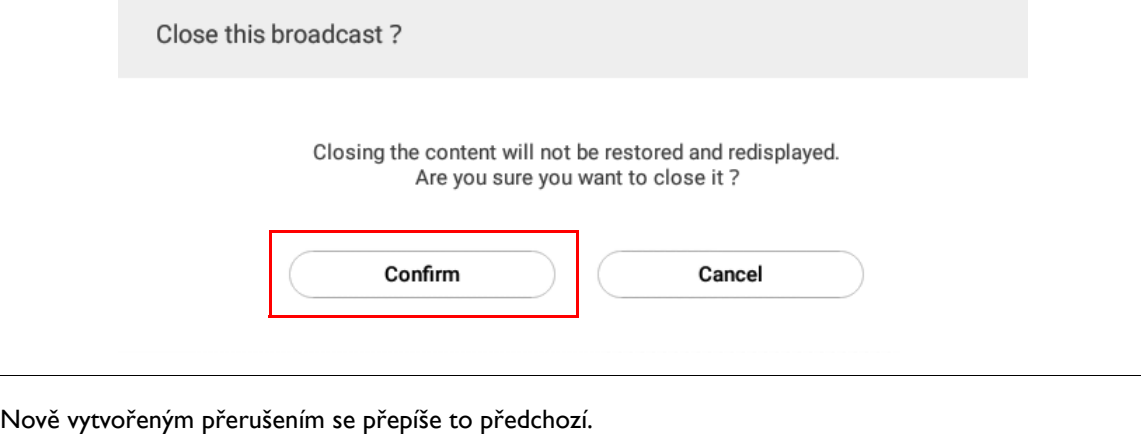

## <span id="page-27-0"></span>Správa rozvrhu IFP (Historie)

Historii svého vysílání můžete kontrolovat a upravovat pomocí funkce **IFP Schedule Management (Správa rozvrhu IFP)**.

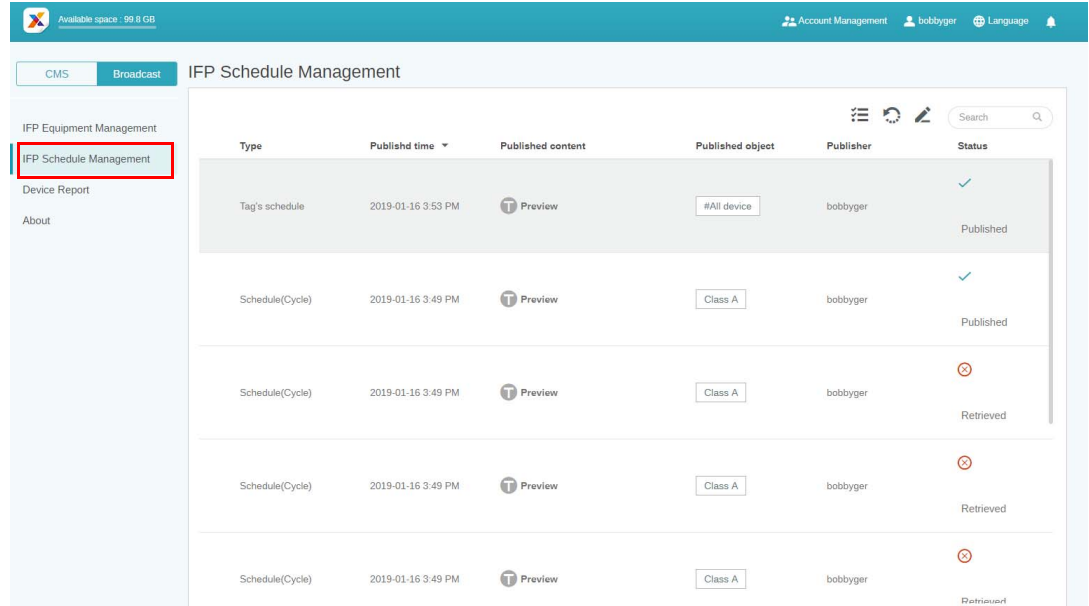

1. Vyberte typ (plán nebo přerušení), který chcete zkontrolovat. Vybranou položku můžete získat nebo upravit.

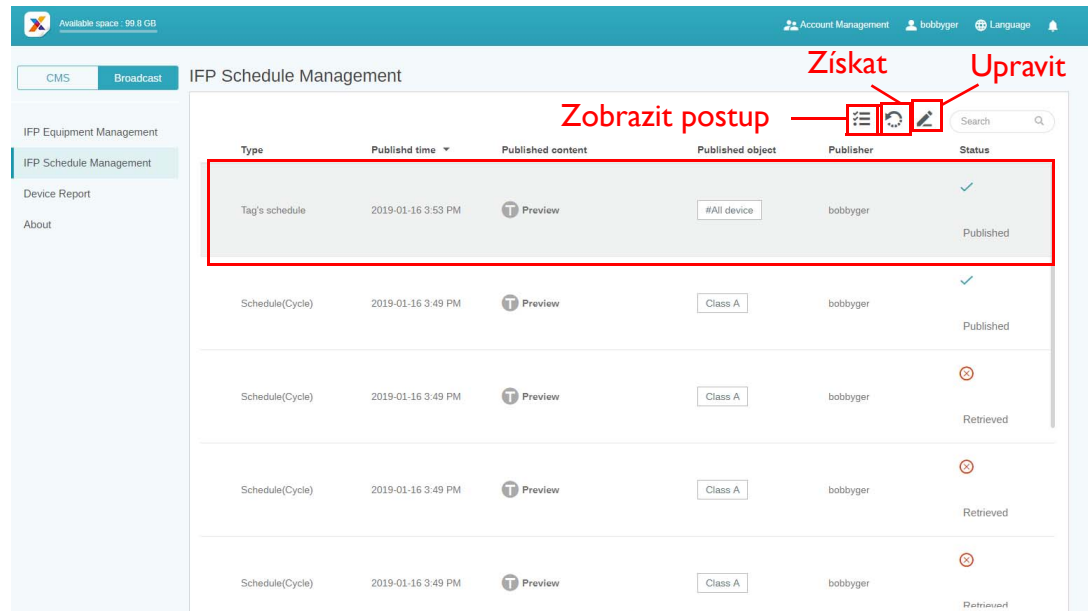

2. Po kliknutí na vezi uvidíte ve vyskakovacím okně varování. Pokud chcete získat plán nebo přerušení, klikněte na možnost **Potvrdit**.

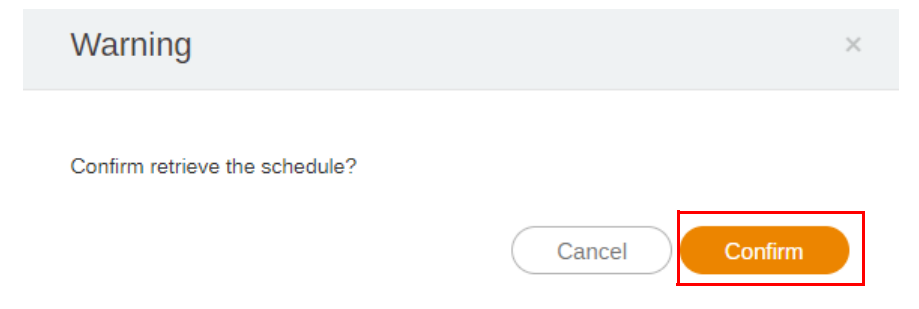

3. Po kliknutí na vedíte okno pro editaci. Po dokončení veškerých úprav klikněte na možnost **Potvrdit**.

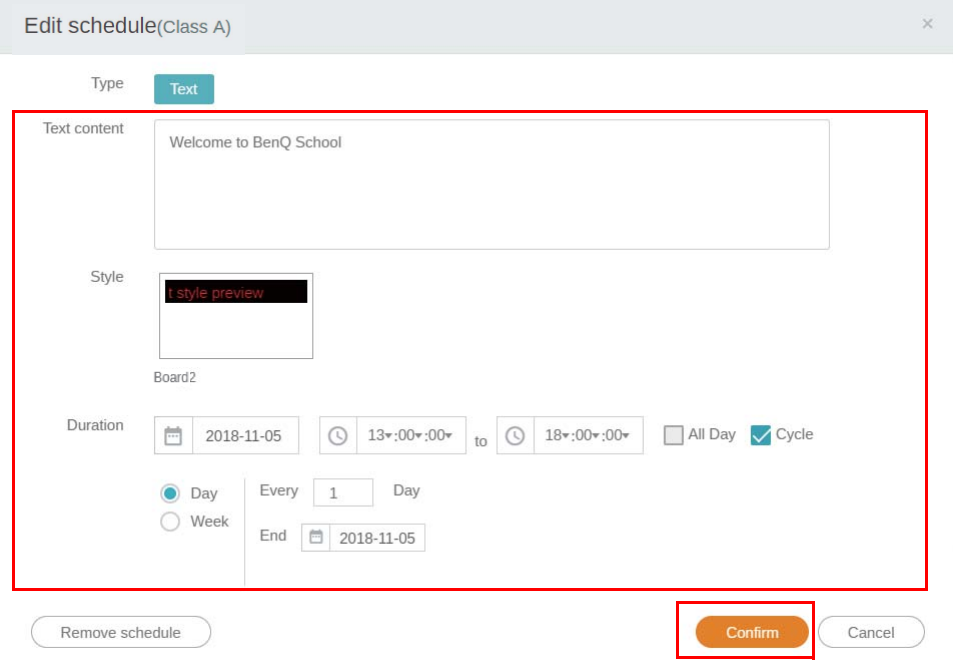

4. Pokud chcete nějaký plán nebo přerušení vymazat, můžete kliknout také na tlačítko odstranit.

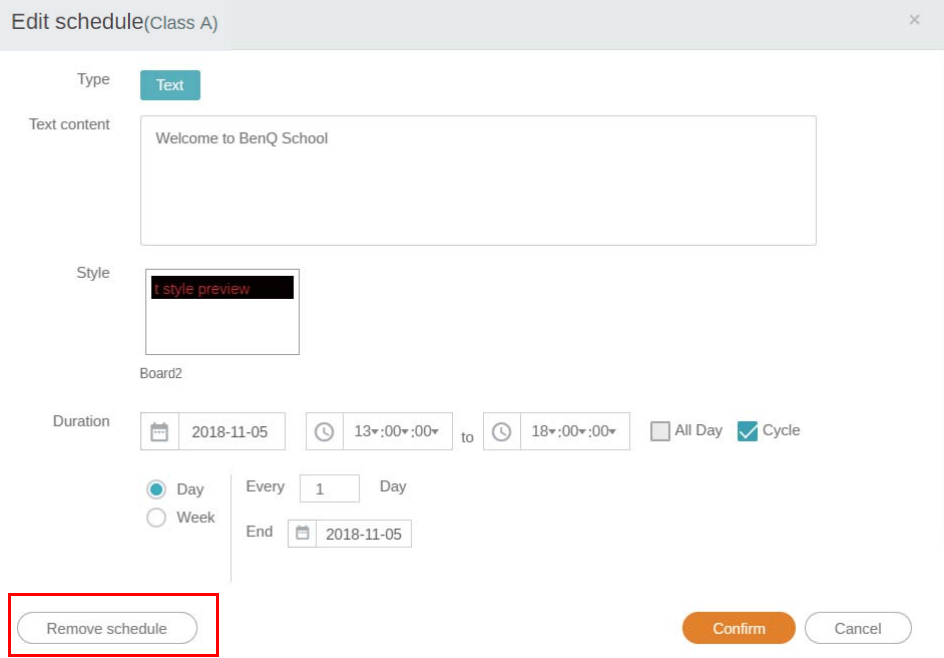

5. Ve vyskakovacím okně uvidíte zprávu. Pokud chcete plán nebo přerušení odstranit, klikněte na možnost **Potvrdit**.

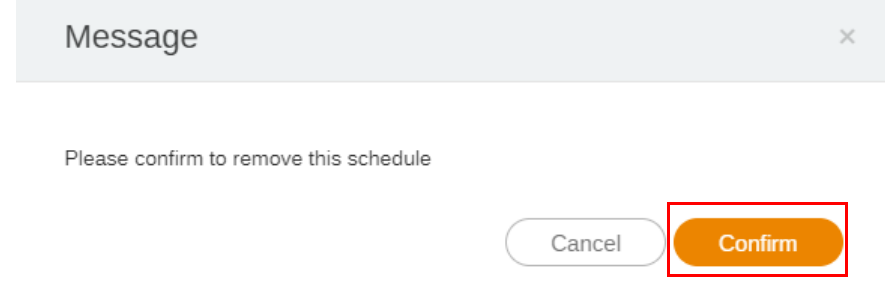

#### <span id="page-29-0"></span>Zpráva o zařízení

- 1. Pokud chcete zobrazit zprávu o aktivitě zařízení, klikněte na možnost **Device Report (Zpráva o zařízení)**.
- 2. Vyberte **Tag / Equipment (Značka / Zařízení)** a **Date range (Výběr období)** a poté klikněte na **Export Report (Export zprávy)**.

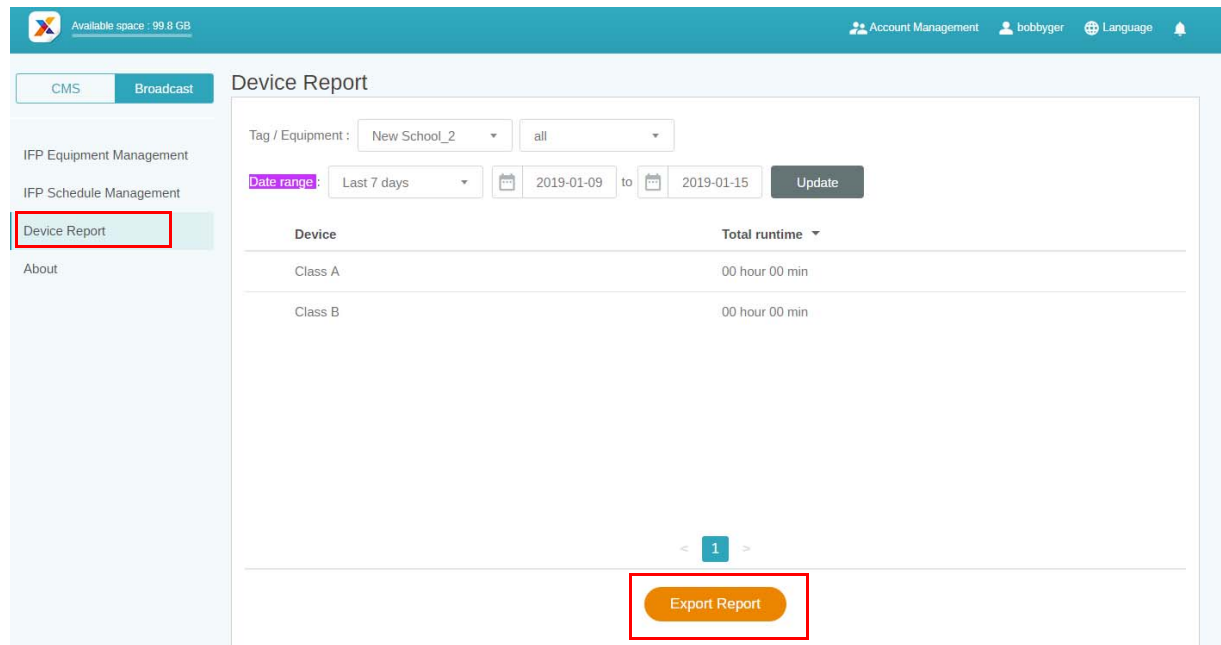

3. Zpráva se exportuje ve formátu csv. Můžete ji otevřít pomocí programu Microsoft Excel.

4. Zprávu můžete také exportovat kliknutím na  $\mathcal{N}$ .

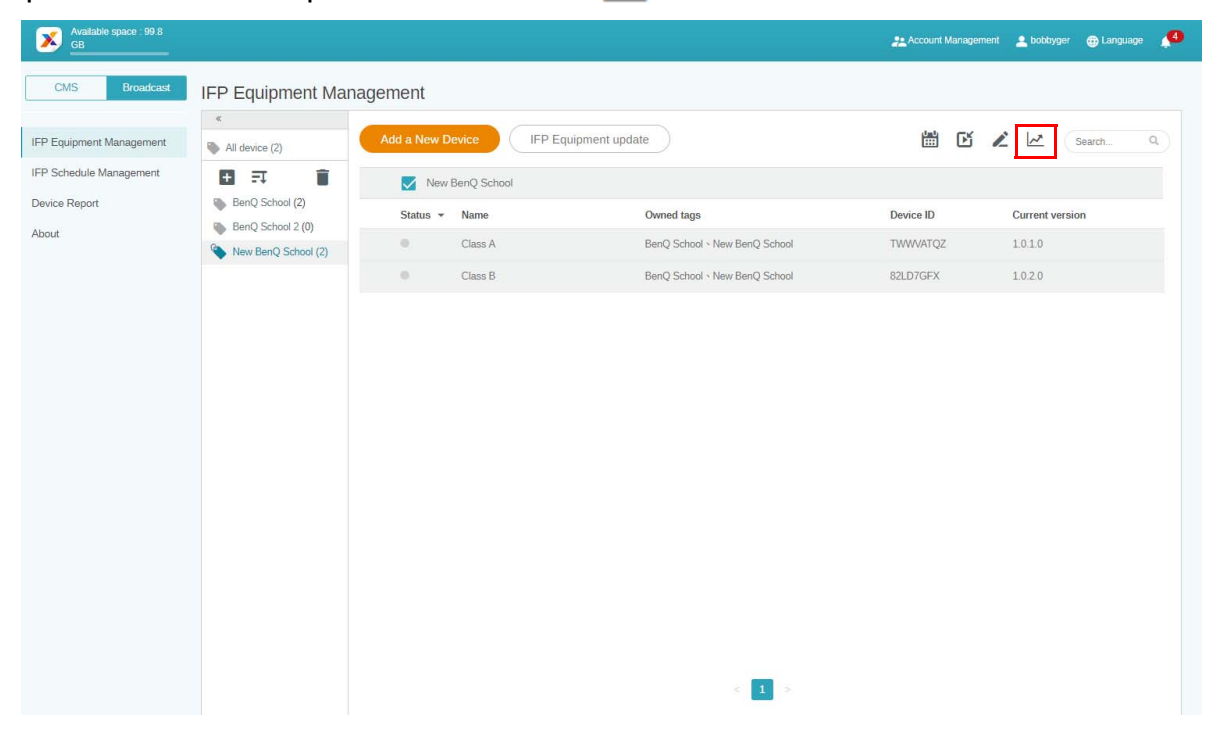